# Lynd B. **ESCUELA SUPERIOR POLITÉCNICA DEL LITORAL**

# Instituto de Tecnologías

Programa de Especialización Tecnológica en Electricidad, Electrónica y Telecomunicaciones

Provecto de Graduación

Tema: Diseño y Construcción de un Banco Didáctico con PLC S7-200 para la formación de alumnos de la Escuela de Superficie de la Armada del Ecuador.

Previa a la obtención del Título de

# **LICENCIADO EN CONTROLES INDUSTRIALES**

# Presentado por José Lima Barros **Guayaquil - Ecuador**

2010

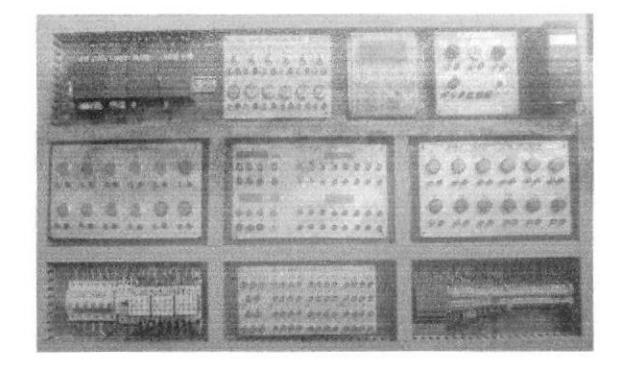

# **AGRADECIMIENTO**

 $\epsilon$  ,  $\epsilon$ 

 $\mathcal{L}(\mathcal{L})$  . The set of  $\mathcal{L}(\mathcal{L})$ 

 $\frac{1}{2}$ 

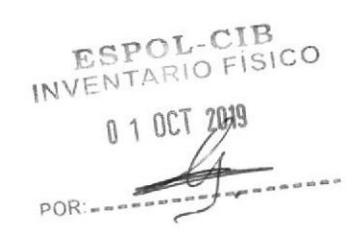

Agradezco a Dios por darme sabiduría, vida y salud para poder desarrollar este proyecto.

A los profesores por haber compartido sus conocimientos que son de mucha utilidad en la vida profesional.

RESPORTED CO<br>INVE<br>POR: Bleana Crale

# DEDICATORIA

Dedico este trabajo a mi esposa e hijos por su apoyo incondicional en el transcurrir de este periodo de estudio y por ser ellos la fuente de motivación para superarme cada día más como profesional

# **TRIBUNAL DE SUSTENTACIÓN**

may

Eloy Moncayo Triviño, MSc. Profesor de Seminario de Graduación

Camilo Arellano Arroba, Lcdo. Profesor Delegado del Director de INTEC

# DECLARACIÓN EXPRESA

"La responsabilidad del contenido de este Proyecto, me corresponde exclusivamente; y el patrimonio intelectual de la misma a la Escuela Superior Politécnica del Litoral".

Reglamento de Graduación de ESPOL

José Alfredo Lima Barros

#### RESUMEN

Mejorar el área de Control Automático de la Escuela de Superficie y Talleres lntegrados de la Armada del Ecuador con un banco didáctico con PLC S7-200 constituye la motivación de este proyecto.

El autómata utilizado en el banco didáctico es una CPU S7-222. Este controlador dispone de 8 entradas y seis salidas digitales por relé. También cuenta con un modulo de expansión de 8 salidas digital (EM-222) y 2 módulos de entradas analógica que permitirán hacer adquisición de datos de diferentes sensores y procesarla en la cPU.

El banco didáctico cuenta con un HMI (OP-7), que permitirá visualizar el estado de las variables en ejecución y activar dependiendo de su programación cualquier entrada y salida digital de la CPU.

El variador de frecuencia instalado en el panel de control es un Micromaster 420, este controlador permilirá variar la velocidad del motor trifásico mediante su panel de operación básico (BOP) o con el modulo 2 del panel de control en forma manual.

Para programar el autómata en las practica utilizaremos el software de programación Step7 Microwin y la interface que comunicará el PC y el autómata es un cable USB/FPI.

Step7-MICRO/WIN es un programa de Siemens Energy & Automation que nos permite programar los autómatas de la familia S7 (con CPU's 212, 214, 215, 216). Este software permite la programación del S7 de dos maneras:

a) Programación KOP. Este tipo de programación permite la definición del funcionamiento del autómata de una manera visual.

b) Programación AWL. Mediante este tipo de programación no visual, podemos generar programas de la forma que lo hacemos con cualquier lenguaje de programación, todo programa KOP tiene su correspondiente en AWL y viceversa.

# índice General

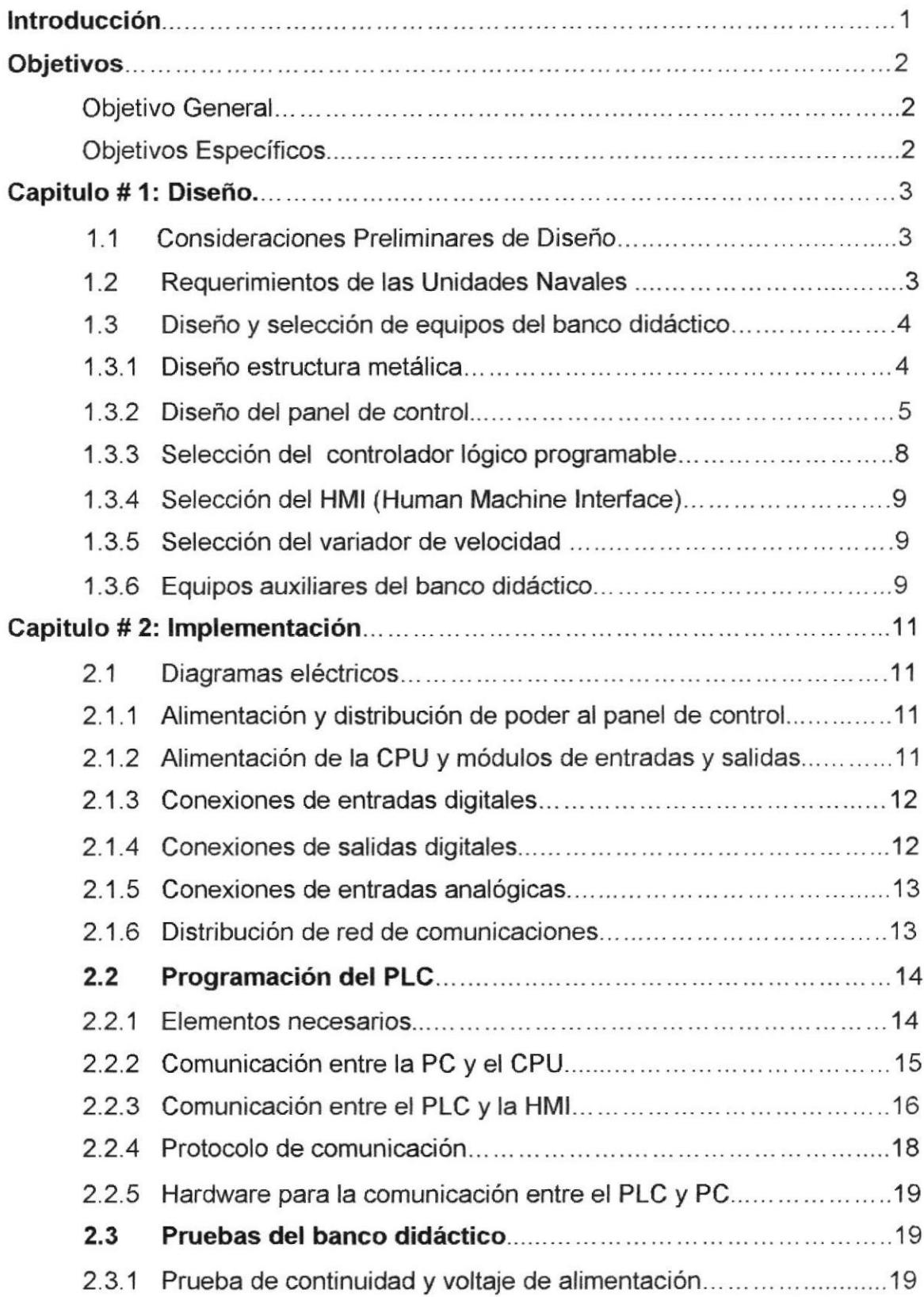

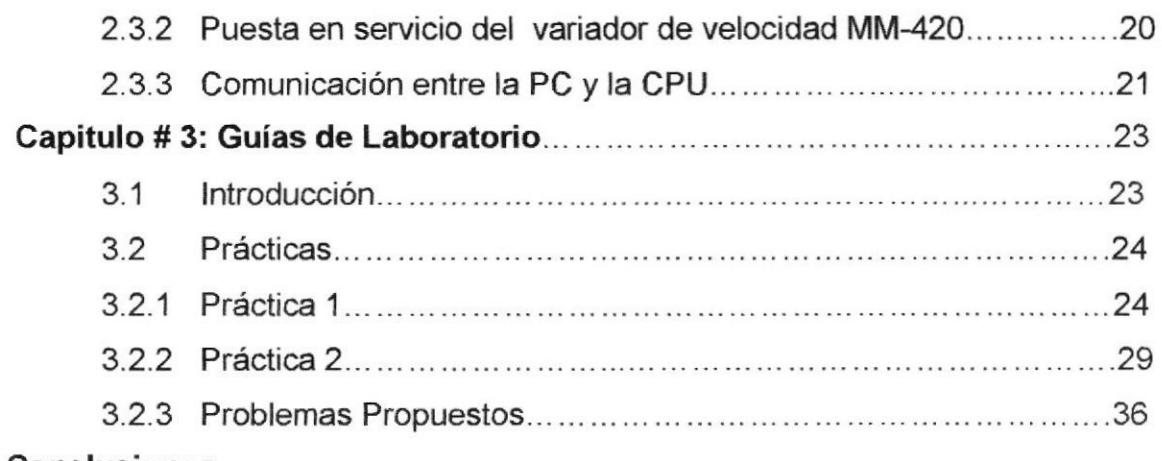

# Conclusiones.

Recomendaciones

Bibliografía.

## lntroducción

Dentro de la estrategia enseñanza-aprendizaje que se definió para presentar la temática sobre Automatización y control se consideró la necesidad de elaborar un banco didáctico con PLC (Controladores Lógicos Programadores), con esta herramienta se busca que los alumnos de la Escuela de Superficie de la Armada disponga de un recurso que facilite el desarrollo de sus prácticas, familiarizándose así con los nuevos Sistemas de Control implementados a bordo de las Unidades Navales y mantener a su personal capacitado y actualizado con las nuevas Tecnologías de Control actuales.

La implementación de este proyecto, tendrá un gran valor académico, ya que permitirá que los alumnos verifique de manera vivencial las enseñanzas teóricas que recibe en el aula y comprenda de una forma objetiva el comportamiento de los diferentes equipos de control, simuladores de señales e instrumentación industrial instaladas en los buques.

El banco didáctico está proyectado para implementar prácticas de automatización de sistemas eléctricos, visualización y control de las diferentes variables existentes en los diferentes procesos instalados a bordo en base a lógica cableada y/o mediante la aplicación de un controlador lógico programable (PLC).

Se pueden implementar un gran número de prácticas de automatización, y permite el enriquecimiento del aprendizaje, mediante la fácil incorporación de accesorios tales como: HMI OP-7 para interactuar con los programas del PLC; módulos de ampliación de entradas y salidas analógica y un variador de velocidad para controlar la velocidad de un motor 440Vac/60 hz - 3Φ.

Esta dinámica en el mundo académico obliga a que los profesores y alumnos estemos siempre abiertos a la incorporación de nuevas henamientas didácticas que faciliten el aprendizaje y además estén en sintonía con el desarrollo tecnológico.

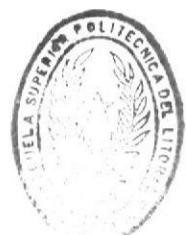

**BIBLIOTECA** DE ESCUELAS IECNOLOGICAS

## **Objetivos**

#### Objetivo General.

Diseñar e implementar un Banco Didáctico con PLC que permita capacitar y entrenar en forma vivencial el estudio de los actuadores, sensores, válvulas, motores y controladores de los diferentes Sistemas de Automatización <sup>y</sup> Control instalados a bordo de las Unidades Navales a los alumnos de la Escuela de Superflcie de la Armada.

#### Objetivos Específicos.

- $\triangleright$  Capacitar en la instalación de circuitos de conexión de sensores y actuadores asociados a estos autómatas.
- ) Enseñar procedimientos de programación de PLC's.
- $\triangleright$  Instruir en el manejo y uso de los diferentes instrumentos de simulación de señales existente abordo.

# Capítulo 1: Diseño

#### 1.1. Consideraciones Preliminares de Diseño.

Dentro de las consideraciones preliminares tomadas para la selección de los diferentes componentes de control e instrumentación que integran el Banco Didáctico son los siguientes:

- $\triangleright$  Cubriendo las necesidades actuales del crecimiento de nuestros sistemas de control, se implementará un Banco Didáctico con PLC. sensores y actuadores que permita capacitar a los alumnos de la Escuela de Superficie de la Armada, así como al personal de mantenimiento de las Unidades Navales.
- > Utilizar los recursos como instrumentación de campo y equipos de control existentes en el stock de la bodega de repuestos.
- $\triangleright$  Seleccionar los dispositivos de control y módulos de entradas y salidas analógicas o digital compatible con la instrumentación existente.
- $\triangleright$  Investigar las características técnicas de los diferentes dispositivos primarios y simuladores de señales a utilizarse en el Banco didáctico.
- $\triangleright$  El motor instalado en el banco didáctico trabajará con 440/220 Vca-3 $\Phi$ -60 Hz, según la conexión realizada en el bobinado del motor.
- $\triangleright$  El variador de frecuencia se alimentara con 220 Vca-3 $\Phi$ /60 Hz
- ! El software a utilizar es el STEP 7- microMlN32 que se encuentra en el CD del fabricante. Dentro de la misma caja se encontrará un CD de documentación y algunos manuales básicos.

#### 1.2. Requerimientos de las Unidades Navales.

Los requerimientos solicitados por las Unidades Navales es tener tripulantes entrados y capacitados en:

- ▶ Programación básica de PLC.
- $\triangleright$  Conexiones y pruebas de los diferentes sensores y actuadores instalados en sus Unidades.
- $\triangleright$  Configuración básica de redes industriales (PPI y Profibus).
- $\triangleright$  Detección de fallas de Instrumentación de campo
- $\triangleright$  Capacitar en el manejo de los diferentes simuladores de variables industriales como: Calibrador de Proceso, Simulador de Presión y Hart Scientific.
- D Cablear los elementos de potencia y control básicos para el arranque directo, inversión de marcha y temporización de motores asincrónicos trifásicos,
- $\triangleright$  Configuración y parametrización del variador de velocidad.

#### 1.3 Diseño y selección de equipos del banco didáctico.

#### 1.3.1 Diseño estructura metálica.

El banco didáctico está construido por una estructura metálica de ángulo en hierro negro de 1" x 1/8" y dos repisas con plancha en hierro negro de 1.20 aislada con caucho que servirán como mesa de trabajo y permitirá montar un motor trifásico de 440/220 Vac.

La estructura está asentada en 4 garruchas metálicas que permitirán movilizar el banco didáctico con facilidad de un lugar a otro según la necesidad del usuario (Ver figura 1).

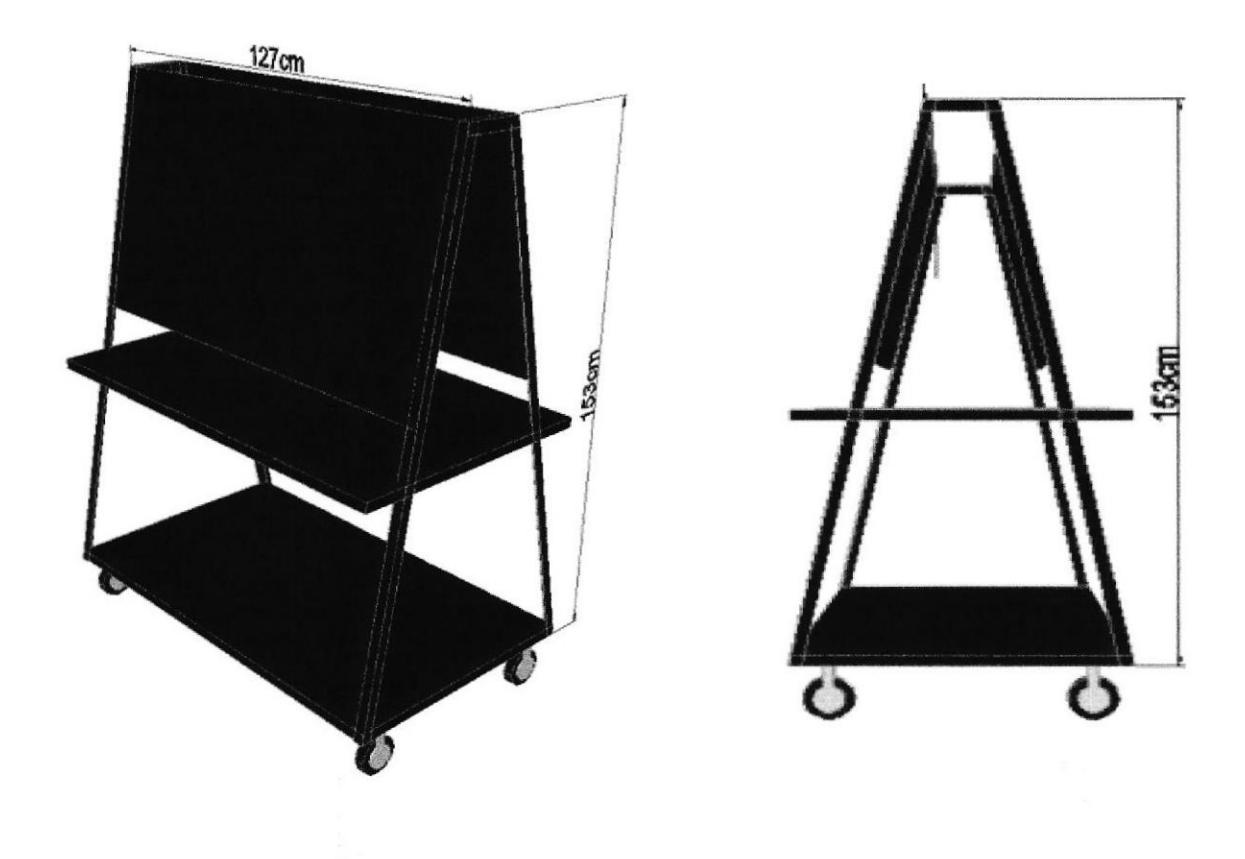

Figura I Estructura Metálica

#### 1.3-2 Diseño del panel de control.

Los equipos control y los elementos de protección y fuerza en el panel de control están distribuidos sobre una plancha metálica en hierro negro 1,20 cuyas dimensiones son 126 X72 Cm. pintada de color naranja asegurada en la estructura metálica con pemos, tuercas y anillo de presión. Los elementos de control y disposiüvos eléctricos se encuentran montados y asegurado sobre rieles DIM y el cableado de los diferentes dispositivos están distribuidos y adujados en canaletas plásticas de  $3.3 \times 3.3$  Cm. (Ver figura 2).

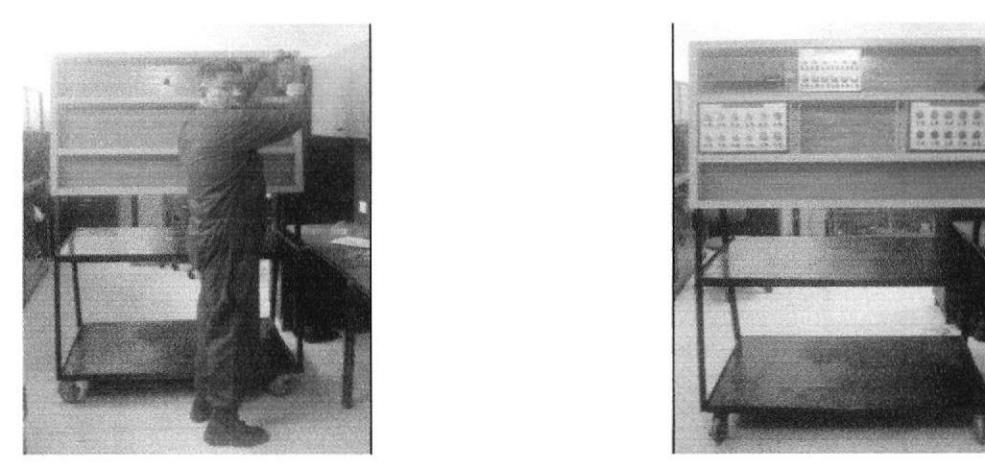

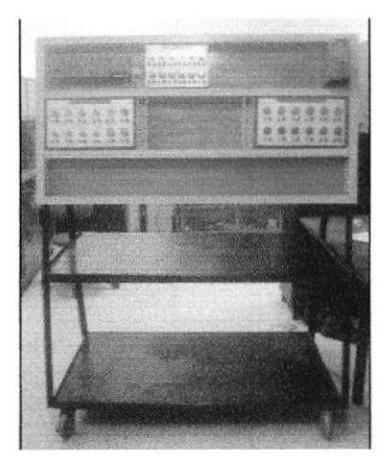

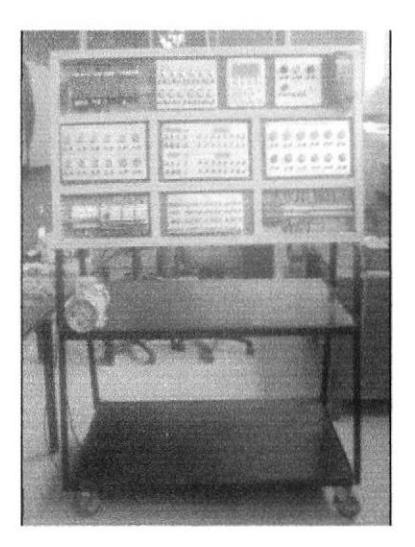

Figura 2 Estructura del Panel de Control

Los dispositivos de maniobra como pulsadores, interruptores y luz pilotos se encuentran montados en placa de aluminio cuyas dimensiones dependen de la cantidad de estos elementos y conectados a los Jack de conexiones mediante cable flexible calibre AWG 18

Módulo 1: Está formado de seis interruptores on / off que permitirán simular sensores como: switches de nivel, termostato, presostatos, etc. y seis focos de color amarillo que no permitirán visualizar alguna falla en el proceso ya sea

por accionamiento de algún contacto en el circuito de control o por algún parámetro programado (Ver figura 3.).

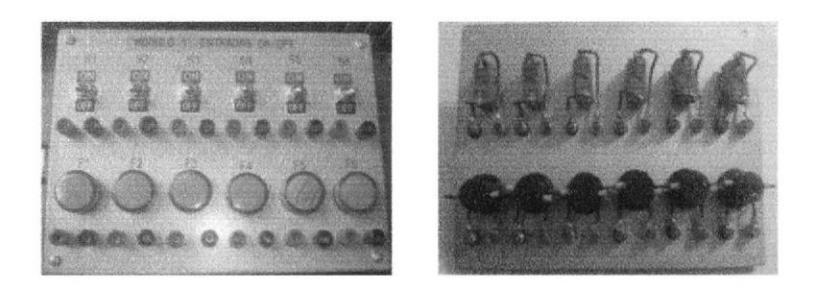

Figura 3 Módulo 1: Entradas on/off

Módulo 2: Este módulo permítirá controlar la velocidad del motor a través de un potenciómetro de 1 $k\Omega$  y su inversión de giro mediante un switche de dos posiciones conectados a los bomes del variador de velocidad. (Ver figura 4).

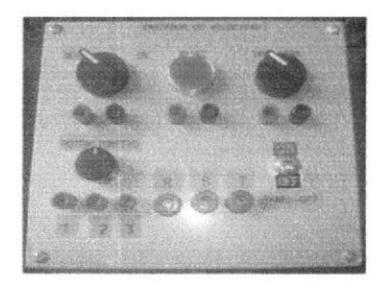

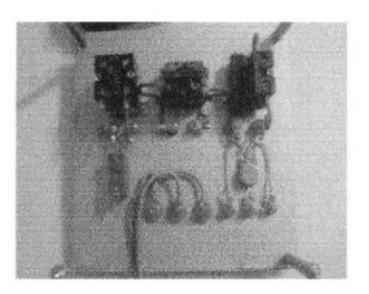

Figura 4 Módulo 2: Variador de velocidad

Módulo 3: Está conformado por seis pulsadores N.A (normalmente abierto) y seis pulsadores N.C (normalmente cerrado), que servirán como entradas digitales para el PLC o pulsadores de encendido o apagado de un motor o electroválvula (Ver figura 5).

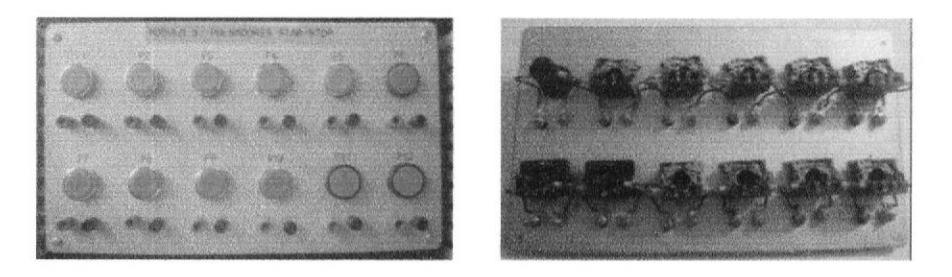

Figura 5 Módulo 3: Pulsadores Star/Stop

Módulo 4: Este módulo permite conectar las entradas y salidas digitales del PLC a los sensores y actuadores mediante Jack de conexión y cable con terminales banana (Ver figura 6).

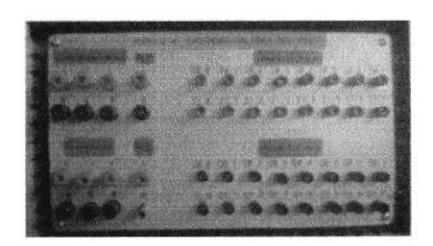

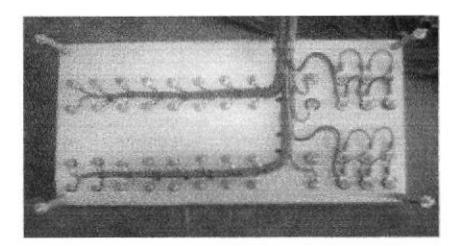

Figura 6 Módulo 4: Pulsadores Star/Stop

Módulo 5: Permitirá visualizar el encendido o apagado de los actuadores conectados a las salidas digitales de los PLC, mediante luz piloto de color verde y rojo (Ver figura 7).

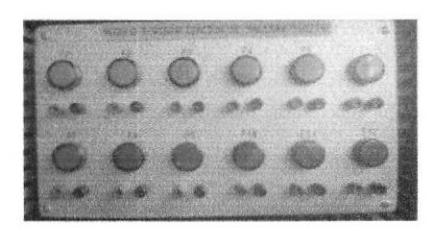

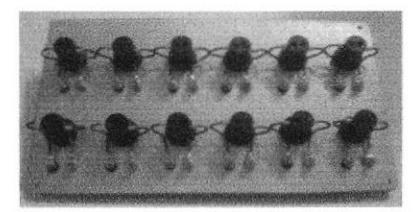

Figura 7 Módulo5: Visualización de salidas digital

Módulo 6: Las conexiones de los elementos de protección y fuerza con sus respectivos contactos principales y auxiliares se la realiza mediante Jack de conexiones y cable con terminales banana (Ver figura 8).

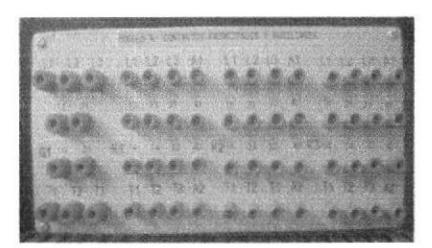

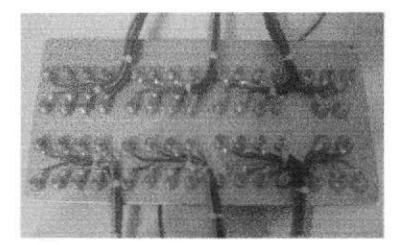

Figura 8 Módulo 6: Contactos principales y auxiliares

Grupo de Bomeras Xl: Permite distribuir los diferentes voltajes de alimentación al panel de control (440/220 Vac-3Φ; 110 Vac y 24 Vdc).

Grupo de Borneras X2: Este grupo de borneras permiten las conexiones de los diferentes sensores analógicos con las entradas analógicas de los módulos

EM-231 , para luego ser procesada por la CPU, además permite energizar los sensores que requieran un voltaje de 24 Vdc. (Ver figura9).

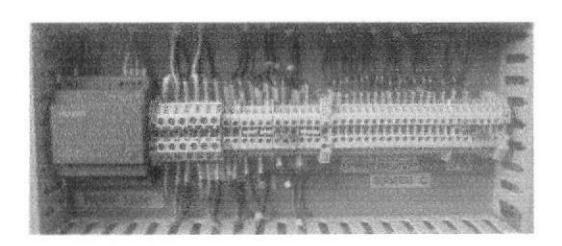

Figura g Grupo de borneras X1 – X2

## 1.3.3 Selección del controlador lógico programable (PLC).

Un Controlador Lógico Programable según definición NEMA es un "dispositivo digital electrónico con una memoria programable para el almacenamiento de instrucciones, permitiendo la implementación de funciones especificas como: lógica, secuencias, Temporizadores, conteo y aritmética; con el objeto de controlar máquinas y procesos,

EL PLC fue seleccionado tomando en consideración los siguientes criterios:

- $\triangleright$  Mantener el estándar de los controladores instalados a bordo de las Unidades Navales (Familia Siemens)
- > La CPU deberá tener la capacidad de permitir expandir sus entradas y salidas digitales y analógicas (Ver figura 10).
- $\triangleright$  El software de programación debe ser de fácil programación para técnicos y estudiantes.
- ) Facilidad en la modificación de programas.
- $\triangleright$  Comunicación con otros PLC's, pudiendo enviar y recibir señales.

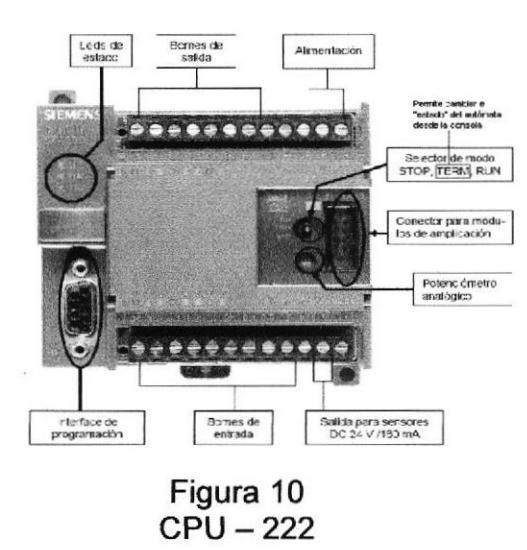

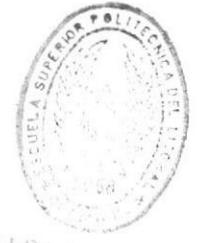

 $B_{J,B}$ DE ESCUELAS TECNOLOGICAS

### 1.3.4 Selección del HMI (Human Machine Interface).

El HMI es un dispositivo de control que permitirá visualizar y controlar el proceso. La visualización y la configuración de control pueden ser configuradas en el panel operador (Ver Figura 11).

El HMI fue seleccionado de acuerdo a los siguientes criterios:

- ! Debe tener un protocolo de comunicación Profibus y PPI que le permita comunicarse con los PLC de la familia S7-200.
- > El OP debe permitir visualizar mensajes de textos, alarmas y eventos que ocurran durante el proceso de la práctica.
- $\triangleright$  El dispositivo HMI debe tener la capacidad de transferir datos editados y configurado en su panel y recibirlo del PLC.
- $\triangleright$  El software de programación debe ser fácil y amigable. Figura 11

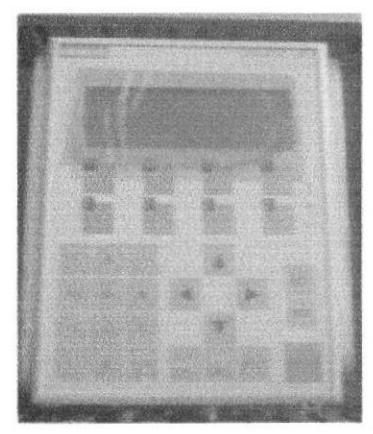

Panel Operador

#### 1.3.5 Selección del variador de velocidad.

EL variador de velocidad es un dispositivo de control que permitirá controlar la velocidad en forma manual mediante un potenciómetro, automática con la configuración de parámetros en el variador de velocidad mediante su panel de operador y encender y apagar un motor kifásico 440V/60 Hz (Figura 12).

El variador de velocidad debe tener las siguientes características:

- )> Comunicación Profibus para comunicarse con el PLC.
- > Fácil configuración de parámetros de control.
- $\triangleright$  La potencia del variador debe ser para un motor de 1 HP/0.75 Kw.

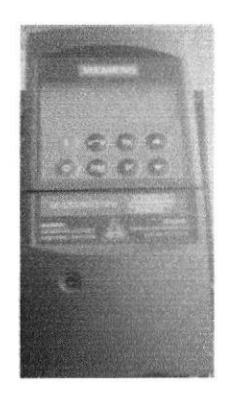

Figura 12 Variador de velocidad

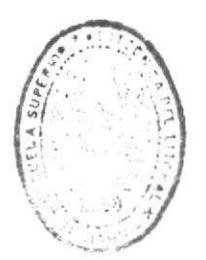

BIBLIOTECA DE ESCUELAS IECNOLOGICAS

#### 1.3.6 Equipos Auxiliares del Banco Didáctico.

Para complementar el desarrollo de una práctica en el banco didáctico a los alumnos tenemos equipos auxiliares como:

 $\triangleright$  Calibrador de Proceso Fluke 744; Es una herramienta de mano para la verificación y la calibración de la instrumentación de control de procesos que permitirá generar variables de instrumentación industrial en las prácticas a realizarse. (Figura 13)

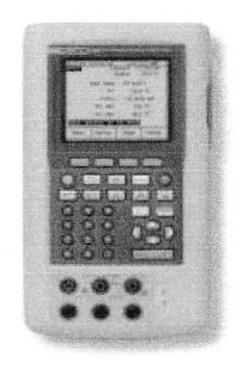

Figura 13 Calibrador de Proceso

 $\geq$  Hart Scientific Fluke 9141: Instrumento que permite generar temperatura (0 a 650"C) y definir las curvas de comportamiento de los RTD y sensores de temperatura (Figura 14).

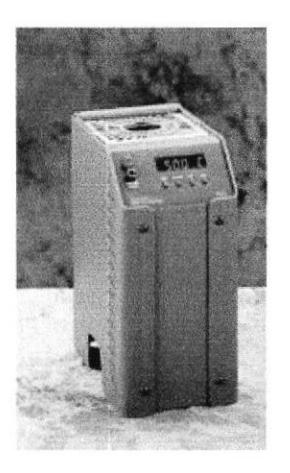

Figura 14 Hart Scientific Fluke

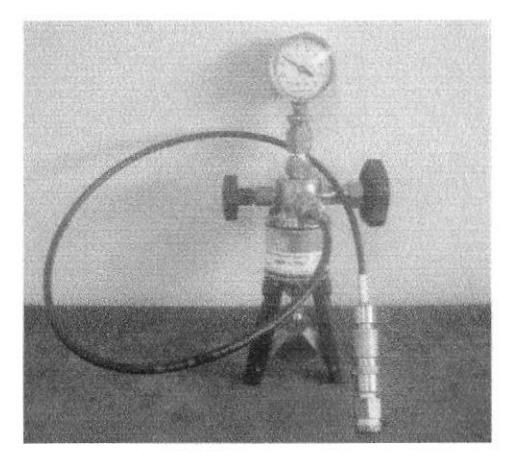

Figura 15 Bomba simuladora de presión

 $\triangleright$  Bomba simuladora de presión: Instrumento manual que nos permite generar presión a los transmisores y sensores, permitiendo ajustar los valores mininos y máximos de presión con que trabajan dichos instrumentos (Figura 15).

# Capítulo 2: Implementación

- $2 1$ Diagramas eléctricos.
- 2.1.1 Alimentación y distribución de poder al panel de control.

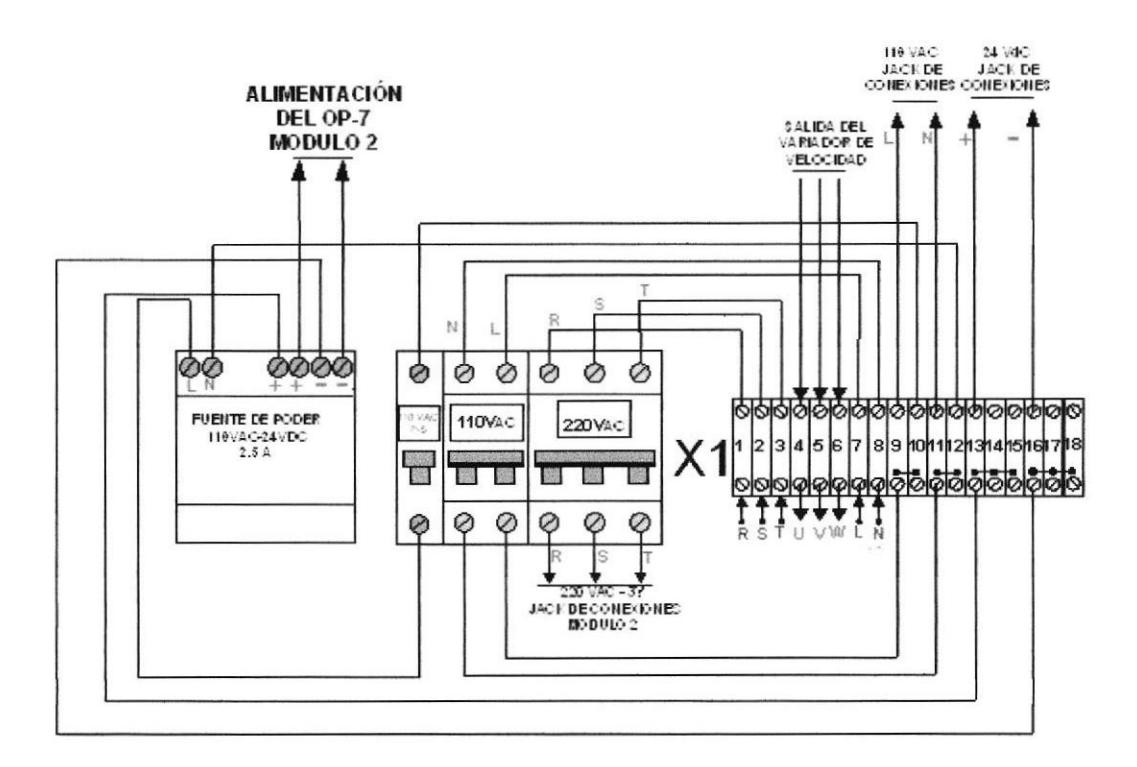

2.1.2 Alimentación de la CPU y Módulos de entradas y salidas.

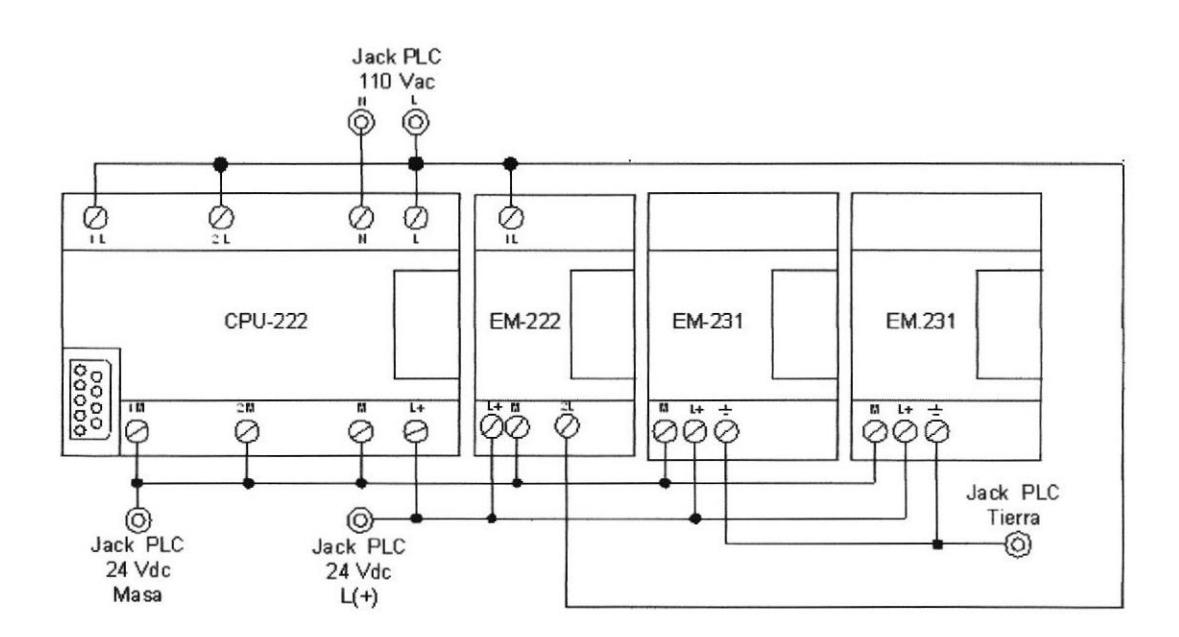

## 2.1.3 Conexiones de Entradas Digitales.

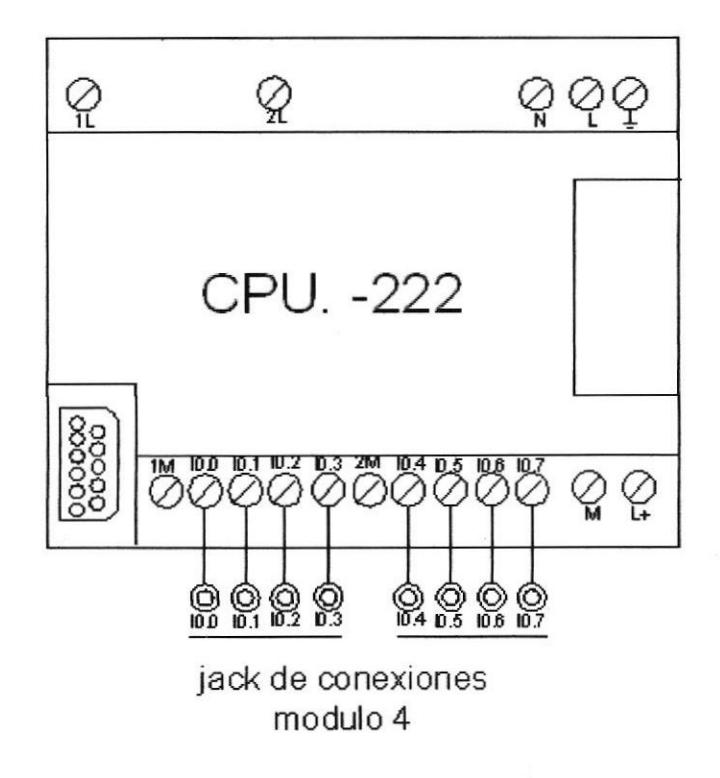

## 2.1.4 Conexiones de Salidas Digitales.

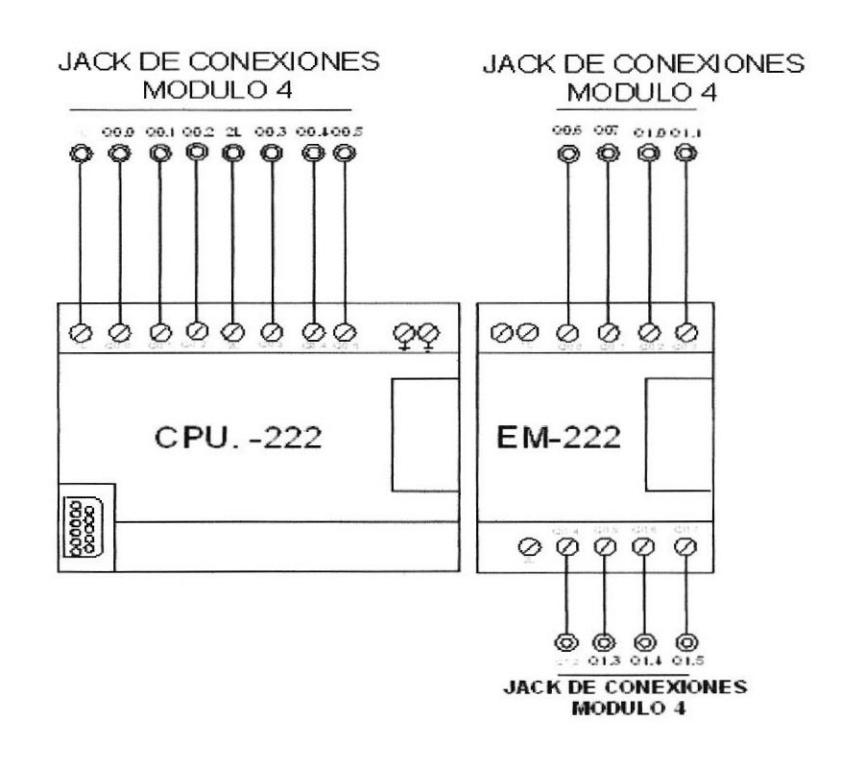

#### 2.1.5 Conexiones de Entradas Analógica.

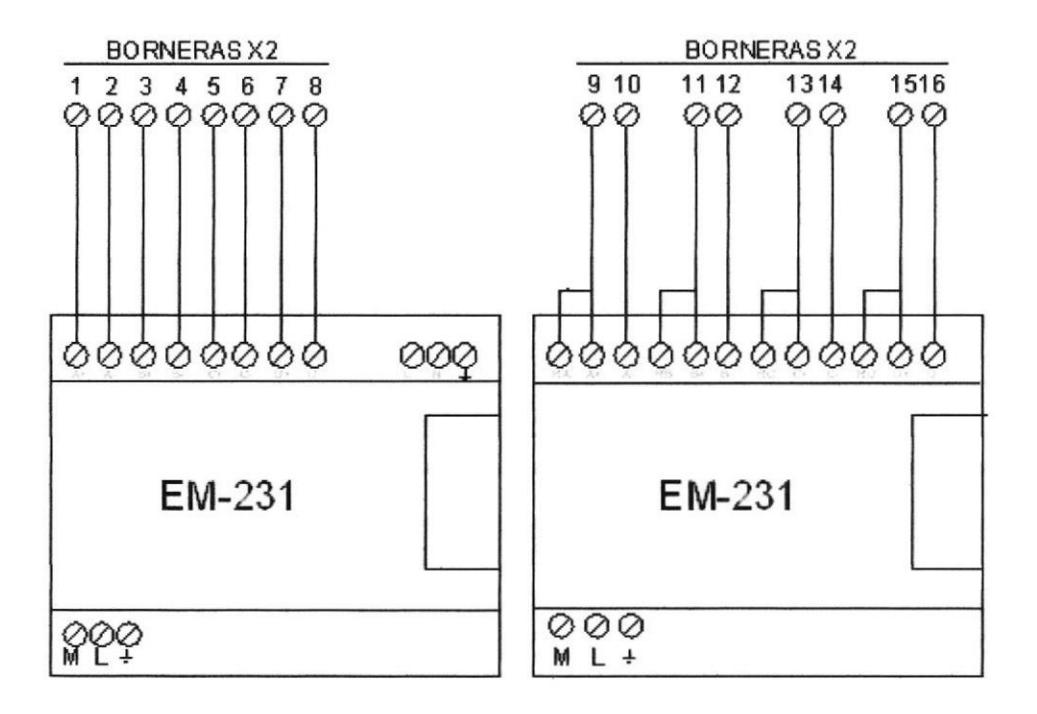

#### 2.1.6 Distribución de red de comunicaciones

### RED DE COMUNICACION

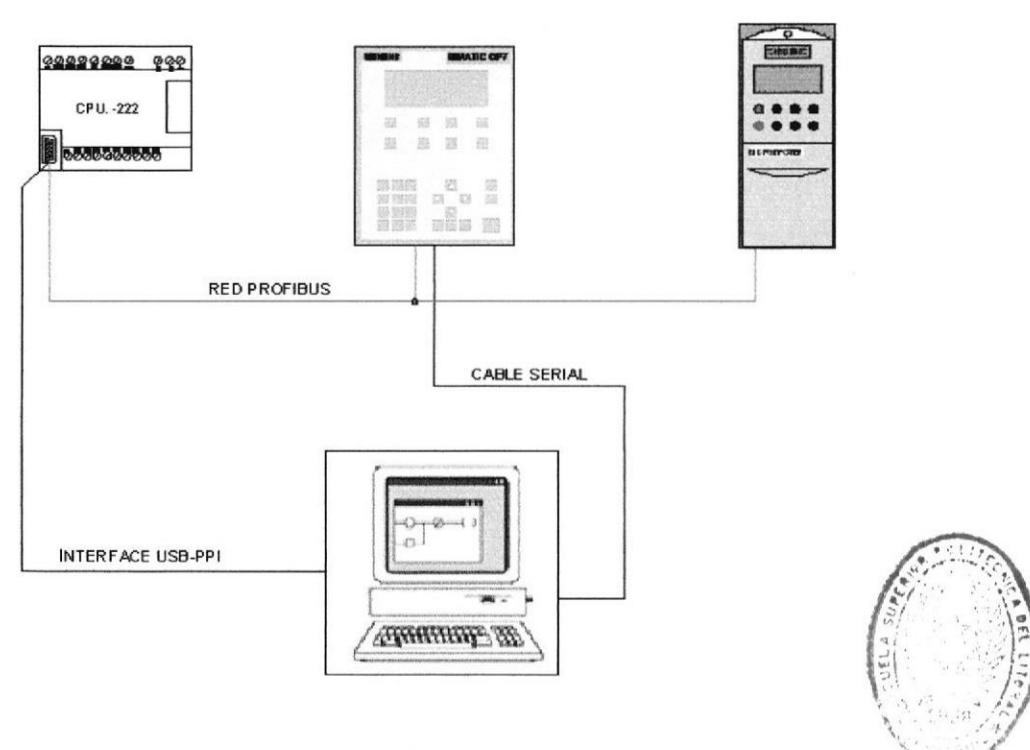

 $B I E L I I T E C A$ DE ESCUELAS IECNOLOGICAS

### 2.2 Programación de! PLC,

#### 2.2.1 Elementos necesarios

Para que un PLC pueda realizar las tareas de control es necesario desarrollar un programa que contenga un conjunto de instrucciones basado en lenguaje de programación del paquete computacional Step 7, y realizar las funciones del algoritmo de control.

El paquete de programación STEP 7-MicroMlN constituye un entomo de fácil manejo para desarrollar, editar y monitorear el programa con el objetivo de controlar la aplicación y se puede ejecutar en un ordenador (PC), o bien en una unidad de programación de Siemens (PG). El PC o la PG deberán cumplir los siguientes requisitos mínimos:

- > Sistema operativo: Windows 2000, Windows XP (Professional o Home)
- > 100 MB libres en el disco duro (como mínimo)
- ) Ratón (recomendado).

Los componentes que integran el StepT se muestran en la Figura 2.1 y son los siguientes:

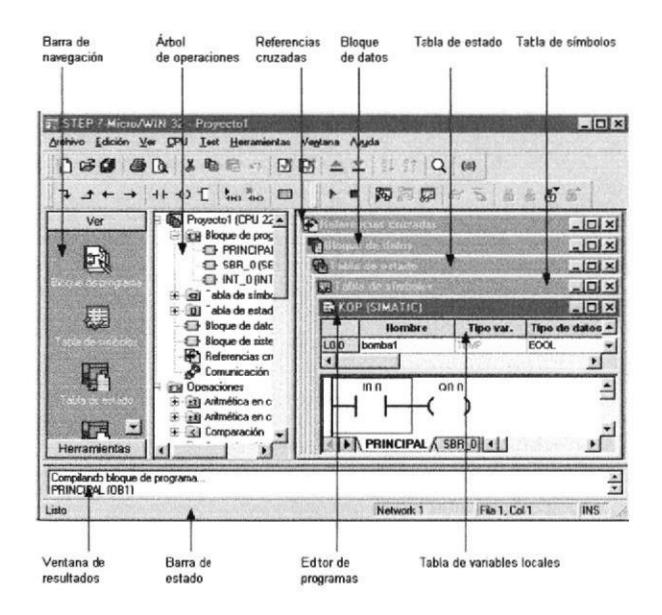

Figura 2.1 Pantalla de programación

Barra de navegación: lncorpora grupos de botones para facilitar la programación y acceder al Bloque de programa, Tabla de símbolos, Bloque de sistema, Comunicación, Asistente de operaciones

Árbol de operaciones: Ofrece una vista en árbol de los objetos del proyecto y de las operaciones disponibles en el editor de programas actual (KOP, FUP o AWL).

Referencias cruzadas.' Permite visualizar las referencias cruzadas y los elementos utilizados en el programa.

Bloque de datos: Sirve para visualizar y editar el contenido del bloque de datos.

Tabla de estado: Permite observar el estado de las entradas, salidas y variables del programa.

Tabla de simbolos/Tabla de simbolos globales: Sirven para asignar y editar símbolos globales.

Ventana de resultados: Visualiza mensajes de información cuando se compila el programa de usuario.

Barra de estado: lnforma acerca del estado de las funciones que se ejecutan en STEP 7-MicroM/in.

Editor KOP (Esquema de contactos): El editor KOP (Esquema de contactos) permite crear programas oon componentes similares a los elementos de un esquema de circuitos. Los programas KOP hacen que la CPU emule la circulación de corriente eléctrica desde una fuente de alimentación, a través de una serie de condiciones lógicas de entrada que, a su vez, habilitan condiciones lógicas de salida.

Editor FUP (Diagrama de funciones): El editor FUP (Diagrama de funciones) permite visualizar las operaciones en forma de cuadros lógicos similares a los circuitos de puertas lógicas. En FUP no existen contactos ni bobinas como en el editor KOP, pero existen operaciones equivalentes que se representan en forma de cuadros.

Editor AWL (Lista de instrucciones): El editor AWL (Lista de instrucciones) permite crear programas de control introduciendo la nemotécnica de las operaciones.

2,2.2 Comunicación entre la PC y CPU: La forma de establecer la comunicación entre la PC donde se ejecute STEP 7-MicroMlN y el CPU depende de la configuración del hardware. Al uülizar un cable USB/PPI para el enlace entre el PC y la CPU (Ver figura 2.2), se debe aceptar los parámetros estándar asignados en STEP 7-MicroM/lN (Figura 2.3) para el PC y la CPU a la hora de instalar el software STEP 7-MicroMlN.

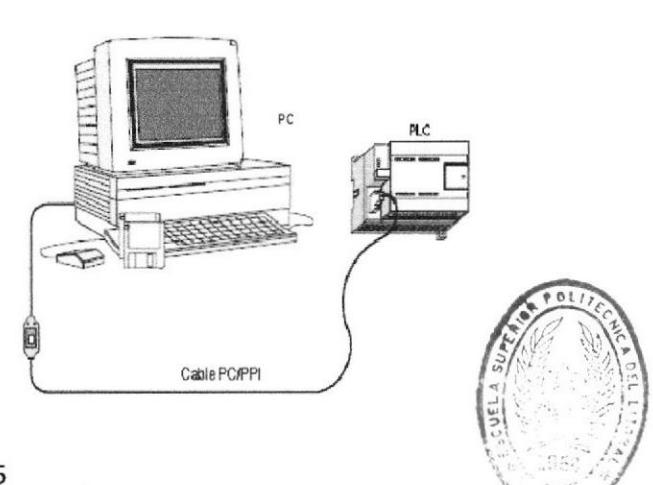

Figura 2.2 Comunicación entre PC y CPU

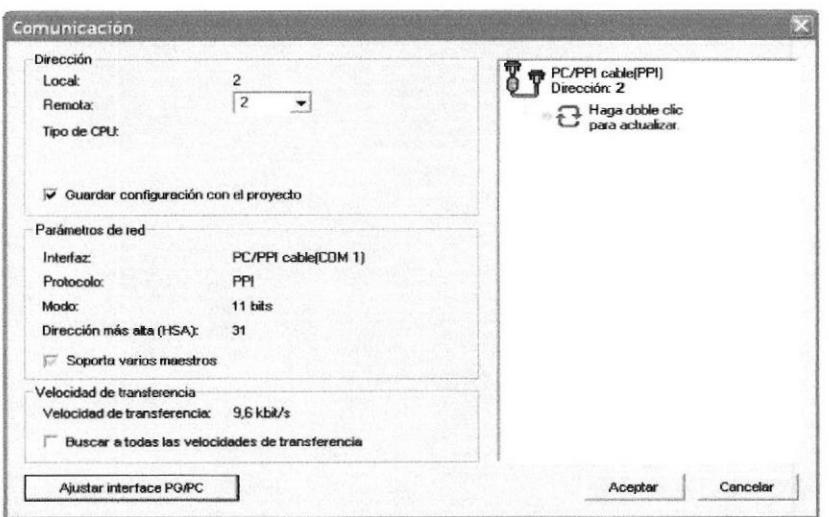

Figura 2.3 Configuración del Cable USB/PPI

#### 2.2.3 Comunicación entre el PLC y la HMI.

La configuración del HMI (panel operador OP-7) es creada en el computador usando el software de configuración Protool. Cuando la configuración esta lista esta información es transferida al OP-7. Para realizar la transferencia de datos, el computador debe estar conectado al panel operador. Luego el OP debe comunicarse con el PLC y reaccionar al programa y configuraciones establecidas (Ver figura 2.4).

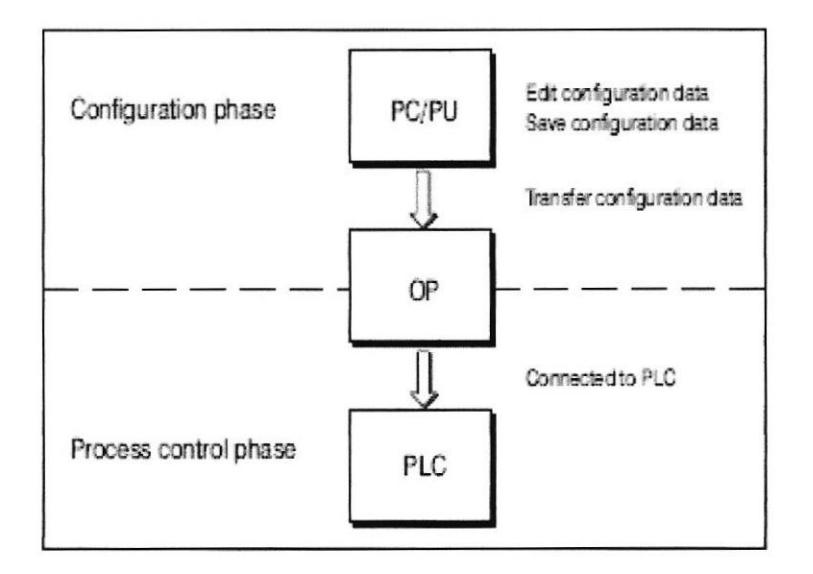

Figura 2.4 Configuración y Proceso del OP

Velocidad de transferencia: la velocidad de transferencia determina la cantidad de datos que se transmiten en la red en un determinado período. En la Fabla 2.1 se especifica las velocidades de transferencia que soporta el 57-200.

| Red                                                           | Velocidad de transferencia |  |  |  |  |
|---------------------------------------------------------------|----------------------------|--|--|--|--|
| Red estándar                                                  | 9,6 Kbits a 187,5 Kbits    |  |  |  |  |
| Red que se utiliza en EM 277                                  | 9,6 Kbits a 12 Mbits       |  |  |  |  |
| Red que se utiliza el modo Freeport   1200 bits a 115,2 Kbits |                            |  |  |  |  |

Tabla 2.1 Velocidades de transferencia

Dirección de la estación: es un número unívoco que se asigna a cada aparato de la red. Esta dirección garantiza que los datos sean enviados al o recibidos del aparato correcto. El S7-200 soporta direcciones de estación comprendidas entre 0 y 126. La fabla 2.2 muestra los ajustes estándar (de fábrica) de los equipos S7-200.

| <b>Equipo S7-20</b>   | Dirección Estándar |  |  |  |  |
|-----------------------|--------------------|--|--|--|--|
| Step S7-200-Micro/Win |                    |  |  |  |  |
| $HMI(OP-7)$           |                    |  |  |  |  |
| <b>CPU S7-200</b>     |                    |  |  |  |  |

Tabla 2.2 Direcciones Estándar

La velocidad de transferencia y la dirección que la CPU utilizará cuando esté conectada a la red se configuran en el bloque de sistema del 57-200, tal como se muestra en la Figura 2.5

| <b>EN Bloque de sistema</b><br><b>IN Puertos de conunciación</b> | Puertos de comunicación                  |                     |   |          |                |
|------------------------------------------------------------------|------------------------------------------|---------------------|---|----------|----------------|
| <b>Elli Areas remanentes</b><br>Contraseña                       |                                          |                     |   |          | Estándar       |
| <b>El Configurar salidas</b>                                     | Puertos                                  |                     |   |          |                |
| Filtrar entradas<br>Bits de captura de impulsos                  |                                          | Puerto <sub>0</sub> |   | Puerto 1 |                |
| Tiempo en segundo plano<br><b>Ellis</b> Configurar módulos EM    | Dirección de la CPU: 2                   |                     | 쉬 | ÷        | frango 1  1261 |
| Configurar el LED<br>the Incrementar la memoria                  | Dirección más alta: 31                   |                     | ÷ |          | frango 1  1261 |
|                                                                  | Velocidad de transferencia: 9,6 kbit/s - |                     |   |          |                |
|                                                                  | Contaje de repetición: 3                 |                     | 力 |          | [name 0.8]     |
|                                                                  | Factor de actualización GAP: 10          |                     | 국 |          | franco 1 1000  |

Figura 2.5 Puertos de comunicación

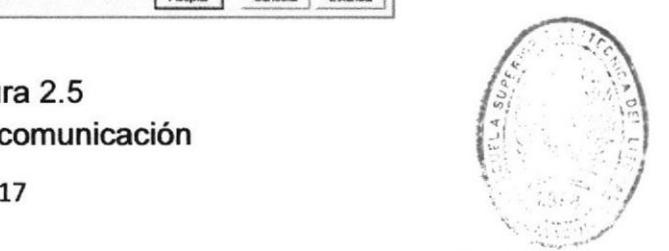

DE ESCUELAS TECNOL  $B13L10T.5CA$ 

 $\mathcal{L}^{\text{max}}$ 

Configuración de interface IF-1B: La interface del panel operador puede ser configura usando los interruptores DIP ubicados en la parte posterior del equipos. La configuración utilizada para este provecto es la comunicación Profibus-DP con un puerto de 9 pines como se muestra en la tabla 2.4.

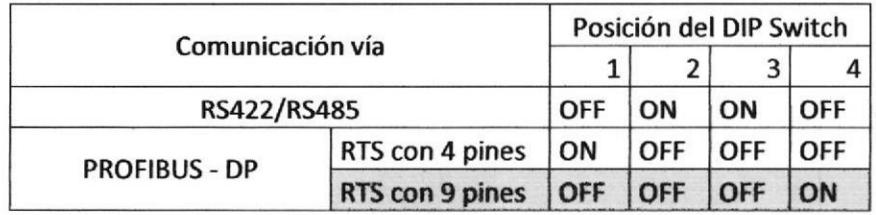

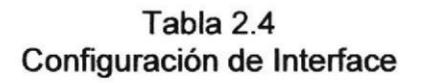

#### 2.2.4 Protocolos de comunicación

Los protocolos de comunicación posibles son:

- $\triangleright$  Interfaz punto a punto (PPI)
- $\triangleright$  Interfaz Profibus (PROcess Field BUS).

Profibus: Es un bus de campo estándar que acoge un amplio rango de aplicaciones en fabricación, procesado y automatización garantizada por la norma EN 50 170. Con PROFIBUS los componentes de distintos fabricantes pueden comunicarse sin necesidad de ajustes especiales de interfaces. PROFIBUS puede ser usado para transmisión crítica en el tiempo de datos a alta velocidad y para tareas de comunicación extensas y complejas.

lnterfaz punto a punto (PPl): Es un protocolo maestro-esclavo. Los maestros (otras CPUs, unidades de programación SIMATIC o visualizadores de textos) envían peticiones a los esclavos y éstos últimos responden. En una red PPI se puede conectar hasta 32 equipos (Ver figura 2.6).

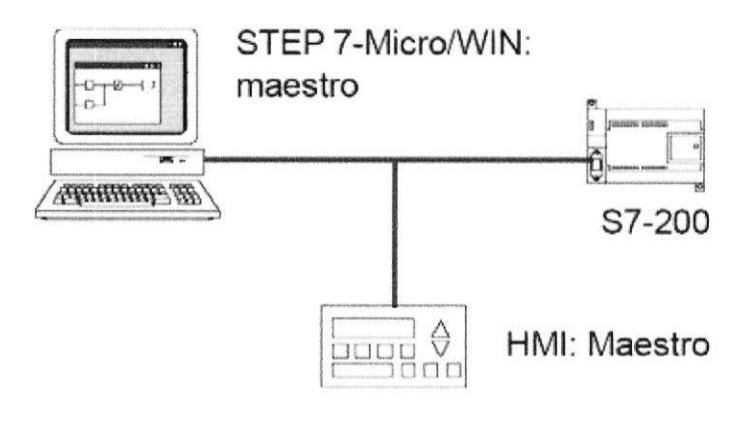

Figura 2.6 Red PPI y Profibus

#### 2.2.5 Hardware para la comunicación entre el PLC y PC

Para implementar esta sección de la red de control se utilizó el puerto de la

CPU 222 para la comunicación con la computadora. Este puerto se configura de tal forma que el enlace sea mediante protocolo PPl.

La conexión se realiza mediante el cable multimaestro USB/PPI indicado en la Figura 2.7. La interface USB/PPI se encuentra en modo de transmisión cuando los datos se envían del puerto USB al puerto RS-485, y en modo de recepción al estar inactivo o cuando los datos se transmiten del puerto RS485 al USB.

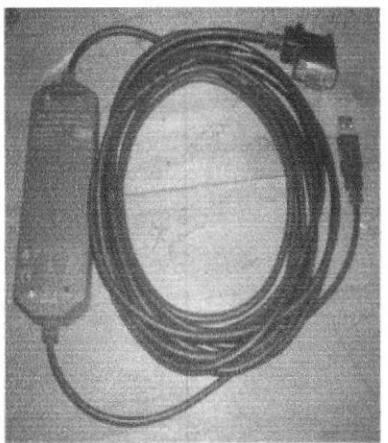

Figura 2.7

#### 2.3 Pruebas del banco didáctico.

Una vez terminado el montaie mecánico y conexiones eléctricas en el banco didáctico se realizaron las siguientes pruebas funcionales:

#### 2.3.1 Prueba de conünuidad y voltajes de alimentación.

Para una mayor seguridad de los equipos y el buen funcionamiento del banco didáctico se realizo prueba de continuidad entre nodos de conexión de cada modulo y pruebas de voltajes de alimentación de los equipos instalados en el panel de control, obteniendo los siguientes resultados que se muestran en la tabla 2.5

| <b>PRUEBAS</b>        | <b>CONTINUIDAD</b> | 24 Vdc | <b>115 Vac</b> | 220 Vac-30 |
|-----------------------|--------------------|--------|----------------|------------|
| MODULO 1              |                    |        |                |            |
| <b>MODULO 2</b>       | ✓                  |        |                |            |
| <b>MODULO 3</b>       |                    |        |                |            |
| MODULO 4              |                    |        | ✓              |            |
| <b>MODULO 5</b>       |                    |        |                |            |
| MODULO 6              |                    |        |                |            |
| <b>HMI</b>            |                    |        |                |            |
| <b>CPU-222</b>        |                    |        |                |            |
| <b>MODULOS EM-231</b> |                    |        |                |            |
| MM-420                |                    |        |                |            |

Tabla 2.5 Prueba de continuidad y voltajes

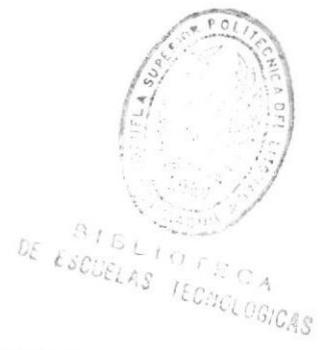

#### 2.3.2 Puesta en servicio del Variador de Velocidad MM-420.

Si el micromáster se pone en servicio con el modulo 2 del banco didáctico debe cumplirse con los ajustes por defecto tiene el micromáster MM-420:

- I. Conectar switche on/off en los bornes 5 y 8.<br>II. Conectar switche de inversión de giro en los
- Conectar switche de inversión de giro en los bornes 6 y 8.
- lll. Conectar el pulsador para acuse de alarma en los bomes 7 y 8.
- IV. Conectar un potenciómetro de 1KΩ para variación de velocidad del motor en los bomes 1-2-3 y 4.
- V. Ajustar el interruptor DIP 2 a la posición "on" (Ver figura 2.8)

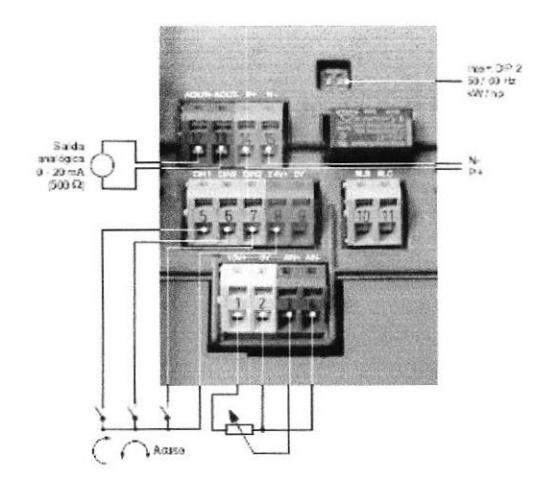

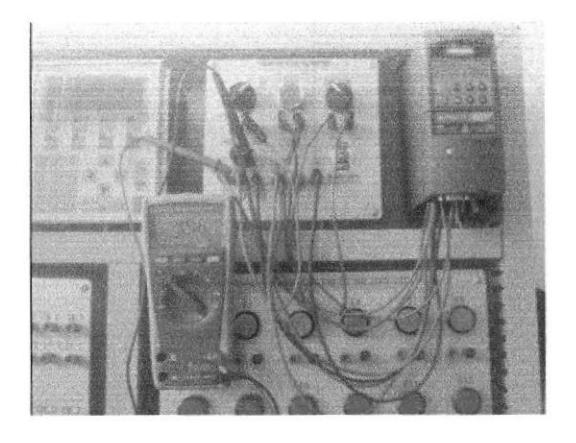

Figura 2.8 Conexiones del variador de velocidad

- lngreso de datos nominales del motor (coniente, voltaje y frecuencia) y parámetros necesarios mediante el panel BOP (Ver información técnica anexo'A"). vt.
- vlt. Conectar el motor trifásico a la salida del variador de velocidad.
- vilt. Luego de realizar los ajustes de parámetros y conectar el motor a la salida del variador de velocidad se obtuvieron los siguientes resultados que muestra la tabla 2.6

| Pruebas                                               | <b>Resultados</b> |  |  |
|-------------------------------------------------------|-------------------|--|--|
| Voltaje L1                                            |                   |  |  |
| Voltaje L2                                            |                   |  |  |
| Voltaje L3                                            |                   |  |  |
| Inversión de giro                                     |                   |  |  |
| Varia la frecuencia                                   |                   |  |  |
| Varia el voltaje de salida<br>al cambio de frecuencia |                   |  |  |

Tabla 2.6 Prueba del Variador de velocidad

### 2.3.3 Comunicación entre el PC y la CPU.

Para configurar la comunicación entre la CPU S7-222 y el PC, utilicé el cable de interface USB/PPI. La configuración se la realizó con un solo maestro sin ningún otro equipo de hardware instalado.

Para establecer una comunicación correcta entre los dos equipos se debe realizar lo siguiente:

L Hacer clic sobre el ícono de comunicación en la barra de navegación. O en su lugar seleccionar la opción "Tipo" dentro del menú "CPU". La CPU que debería aparecer es: CPU 222 Rel. 01.22 (Ver figura 2.10).

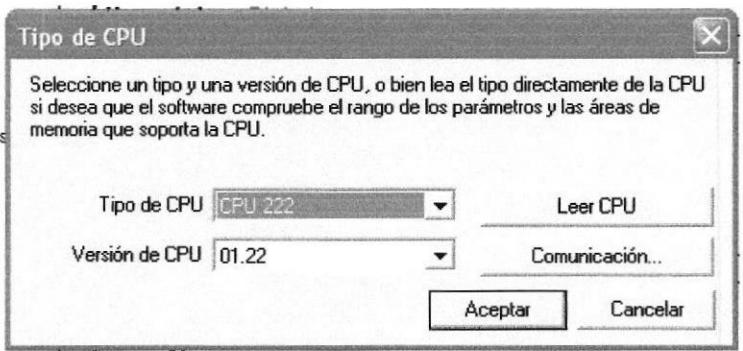

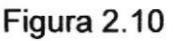

Pantalla para seleccionar

II. Hacer doble clic en el campo destinado a actualizar la comunicación. Con ello, la CPU conectada debería reconocerse y registrarse automáticamente (Ver figura 2.11).

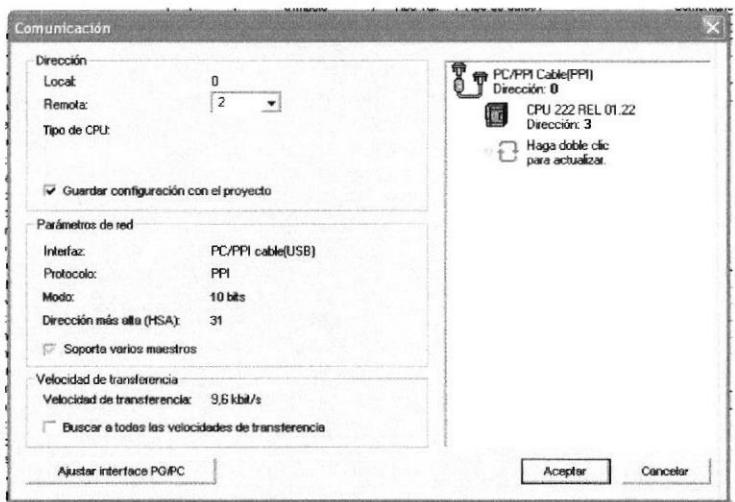

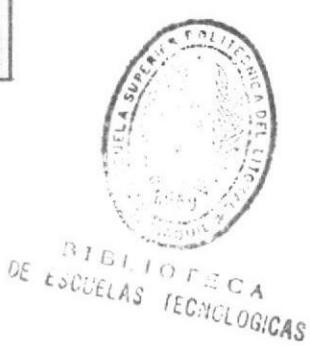

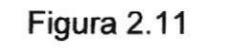

Pantalla para actualizar la comunicación

 $III.$ Si la CPU no es reconocida o aparece una información relativa a que no es posible establecer la comunicación, deberemos hacer doble clic en el campo Cable PPI (Ver figura 2.12).

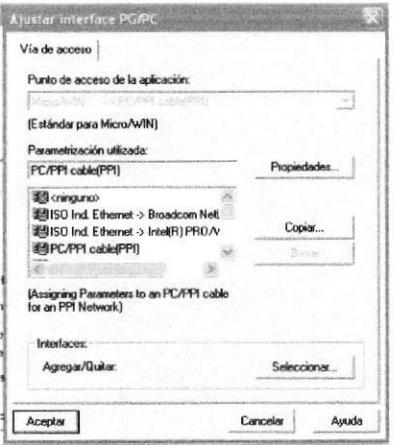

Figura 2.12 Pantalla para ajustar PG/PC

IV. En la opción Puerto PG/PC, seleccione Cable PC/PPI y presione el botón "Propiedades" (Ver figura 2.13).

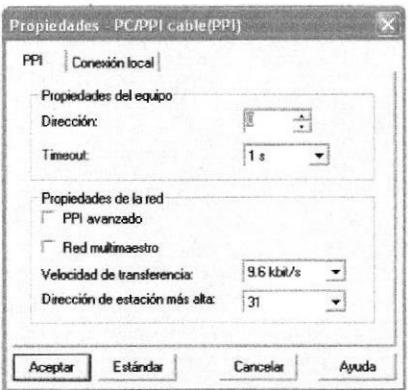

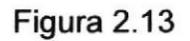

Pantalla de ajuste de parámetros de la interface

VII En la carpeta Conexión Local, seleccionaremos el puerto (interface) en el que hayamos conectado el cable PC/PPI (Ver figura 2.14). Confirmaremos los cambios realizados en cada ventana pulsando aceptar.

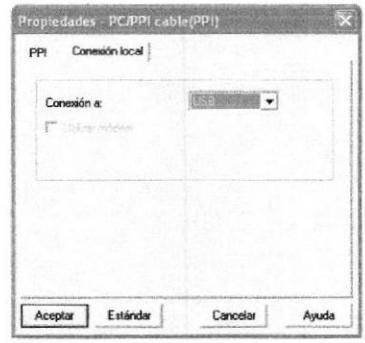

Figura 2.14

# Capítulo 3: Guías de de Laboratorio.

#### 3.-1 !ntroducción.

Mediante las prácticas planteadas a continuación se pretende que el estudiante al resolverlas, vaya adquiriendo conocimientos y habilidades que le permitan resolver situaciones y problemas de diseño y montaje que puede encontrarse en el ambiente industrial o laboral.

El autómata utilizado en las prácticas es el SIMATIC s7-200 de Siemens con una CPU 222. Éste dispone de 8 entradas activas a 24V, 6 salidas, capacidad para almacenar aproximadamente 2000 instrucciones y 4Kb de memoria de datos.

Para programar el autómata en las prácticas utilizaremos el programa StepT-MICROM/IN. Con objeto de transferir el programa desarrollado al autómata y probarlo será necesario conectarlo al ordenador mediante el puerto USB, haciendo uso del cable de interface USB/PPI.

Step7-MICRO/WIN es un programa de Siemens Energy & Automation que nos permite programar los autómatas de la familia S7-200. Este software permite la programación del 57 de dos maneras:

a) Programación KOP: Este tipo de programación permite la definición del funcionamiento del autómata de una manera visual. Así, el programa obtenido siguiendo este método tendrá apariencia de circuito. En este habrá dos elementos importantes: los contactos y las bobinas. Los contactos son los elementos que representan una entrada del autómata; cuando ésta se active se cerrará en contacto y fluirá la corriente por él. Las bobinas representan las salidas del autómata de manera que cuando llegue corriente hacia una de ellas, se activará la salida correspondiente.

b) Programación AWL: Mediante este tipo de programación no visual, podemos generar programas de la forma que lo hacemos con cualquier lenguaje de programación, todo programa KOP tiene su correspondiente en AWL y viceversa.

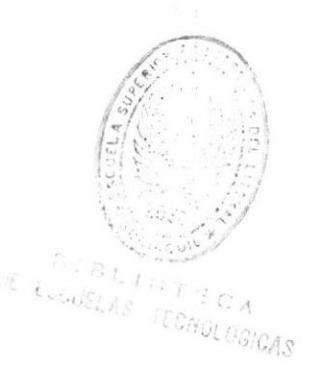

### 3.2 Prácticas.

### 3.2.1 Práctica # 1

Tema: Arranque de un motor trifásico con enclavamiento con lógica cableada y lógica programada.

#### 1.- Objeüvos:

- Describir el principio de construcción y funcionamiento de dispositivos de  $\mathbf{L}$ mando para arranque de motores con lógica cableada y con PLC.
- Ш. Cablear circuitos de mando y fueza de arranque de motores eléctricos con lógica cableada y con PLC.
- Establecer la diferencia entre la lógica cableada y lógica programada. Ш.

#### Lista de materiales utilizados:  $2 -$

- Multímetro digital Fluke 179. 1
- Computador con software Microwin instalado. 1
- Contactor con bobina a 11OVac. 1
- Guarda motor. 1
- cPU 37-222. 1
- Motor eléctrico 440/220-3Φ 1
- Destornilladores estrella y plano 2
- Cables de conexiones con bananas.

#### Instrucciones.  $3 -$

- a) Diseñar el diagrama de fuerza y control con lógica cableada de un aranque directo para un motor trifásico de CA de jaula de ardilla, con señalización de funcionamiento del motor (piloto verde), falla por sobre carga (piloto amarillo) y parada (piloto rojo).
- b) Elabore un programa de control y sus conexiones eléctricas para la lógica programada de la instrucción anterior y realice una tabla con las direcciones asignadas a cada variable del arranque directo con las diferentes direcciones asignadas a las variables

#### c) Cuestionario

- I Cuál es la diferencia entre la lógica cableada y la lógica programada?
- ll Enumere los pasos para cargar el programa al PLC.
- lll Qué efecto observó cuando el contacto de enclavamiento es eliminado del programa?.
- lV Qué sucede cuando se presiona el pulsador de star con el motor en funcionamiento?

# > DESARROLLO.

### Diagrama de fuerza y control

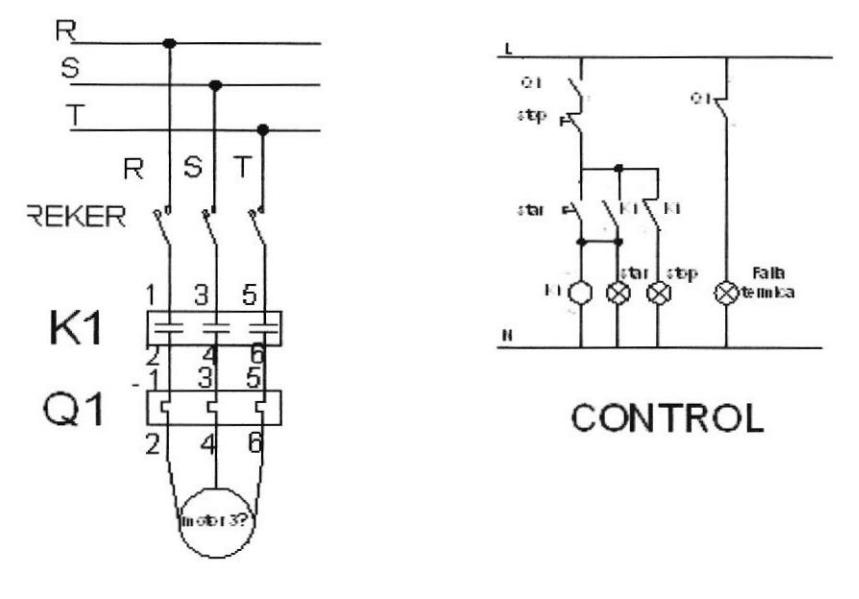

**FUERZA** 

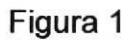

Diagrama de conexiones de entradas y salidas al PLC

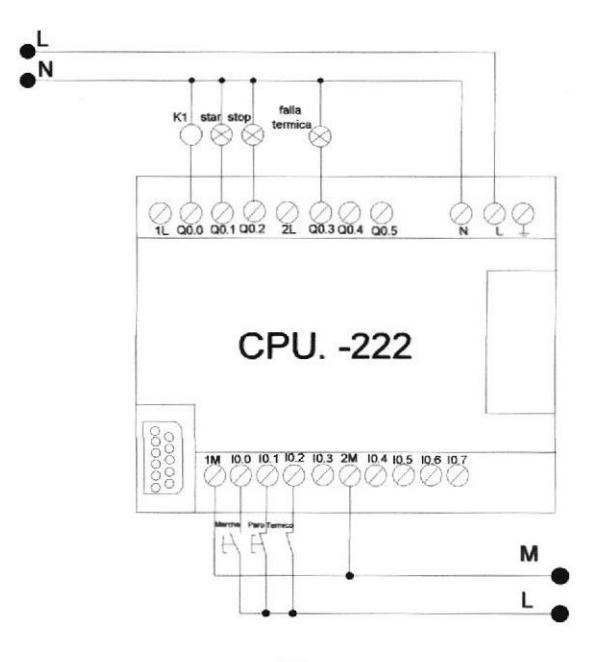

Figura 2

#### Tabla de direcciones de variables

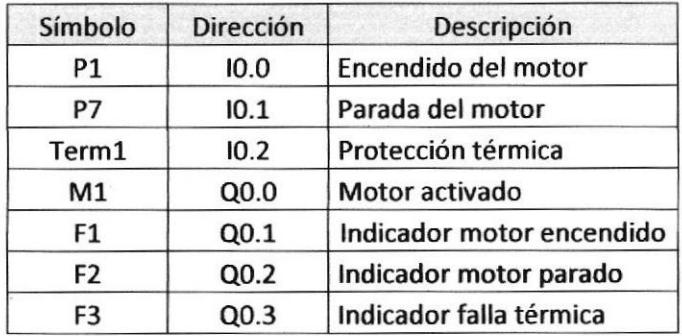

#### Tabla 1

#### Software de control

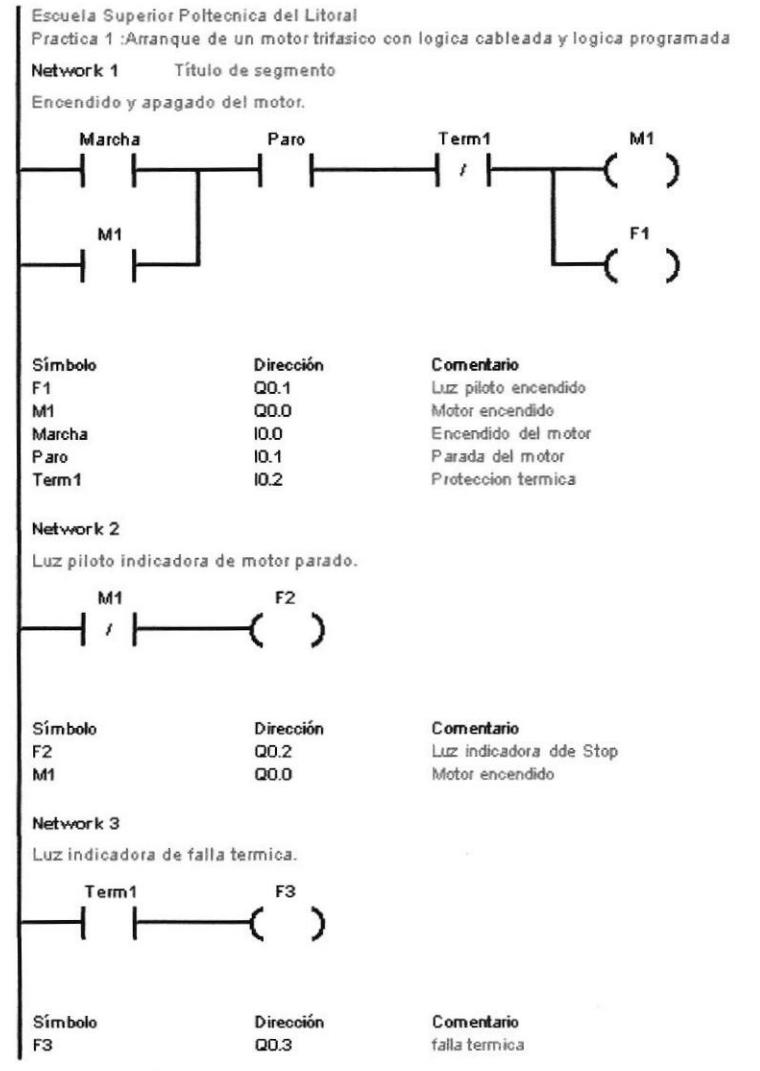

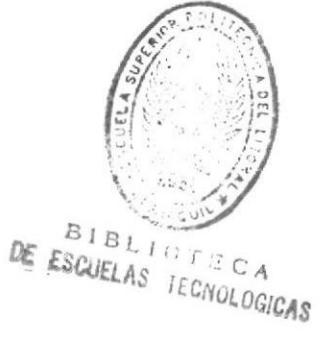

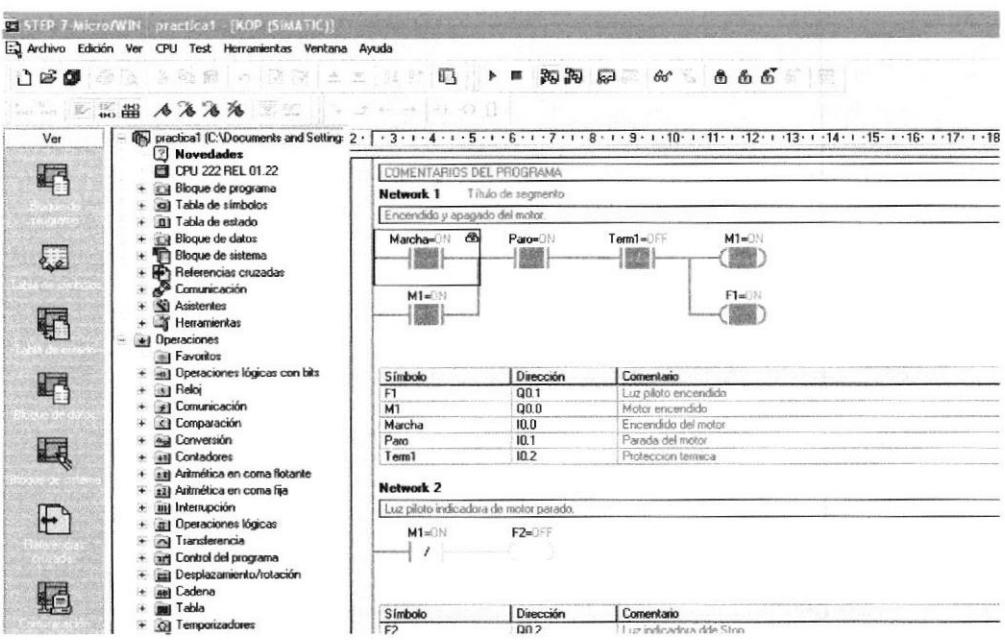

Figura 3 Pantalla Software de control

#### Cuestionario

l. Cuál es la diferencia entre la lógica cableada y la lógica programada?

En la lógica programada se sustituye diferentes elementos de mando, por un sistema basado a una lista de instrucciones capaz de realizar las funciones lógicas de mando ejecutando una secuencia de instrucciones apropiadas.

- ll. Enumere los pasos para caqar el programa al PLC.
	- 1. Elaborar el programa en el editor de programa del step 7 Microwin.
	- 2. Chequear la comunicación entre PC y PLC.
	- 3. Compilar todo el programa para verificar si hay errores.
	- 4. Cargar el programa a la CPU (PLC).
	- 5. Poner la CPU en run y ejecutar el programa
- lll. Qué efecto observo cuando el contacto de enclavamiento es eliminado del programa?.

El motor perrnanece encendido el instante que se presiona el pulsador de star porque al eliminar el contacto de enclavamiento no se manteen activa la salida

lV. Que sucede cuando se presiona el pulsador de star con el motor en funcionamiento?

No hay ningún efecto en el motor debido a que el contacto de enclavamiento esta activado.

#### **Conclusiones.**  $4. -$

- · El desarrollo de software de control con lógica programada permite diseñar circuitos de control y mando con menor recurso material y físico, permitiendo así ahorrar tiempo y dinero.
- · Los dispositivos de maniobra, sensores y actuadores pueden ser conectados de una manera rápida y sencilla a las entradas o salidas del autómata, permitiendo así un fácil mantenimiento y rapidez en localizar falla.

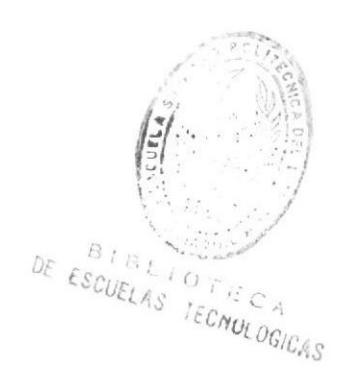

#### 3.2.2 Práctica 2

Tema: Control de llenado y mezclado de Líquidos.

#### 1.- Objetivos:

- $\mathsf{L}$ ldentificar y conocer un proceso industrial secuencial.
- il lnstruir al estudiante sobre los diferentes tipos de temporizadores y su programación con el software Microwin.
- $III.$ Instruir al estudiante sobre el uso y programación del simulador de temperatura Fluke 9141 (Bloque Seco).

#### 2.- Lista de Materiales.

- Milímetro Digital Fluke. I
- Bloque seco Fluke 9144 1
- Computador con software Microwin instalado. I
- lnterface USB/PPI 1
- Destomilladores (estrella y plano). 2
- Cable de conexiones con bananas.  $\overline{a}$

#### lnstrucciones  $3 -$

a) Elabore una tabla indicando símbolos y direcciones de las entradas y salidas del proceso que muestra la figura 1

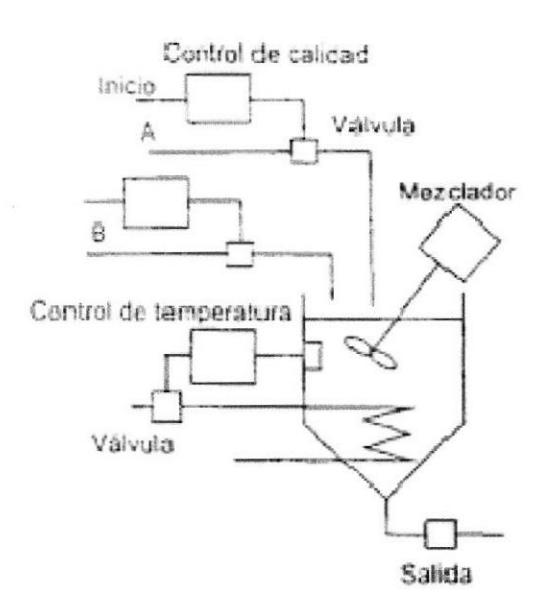

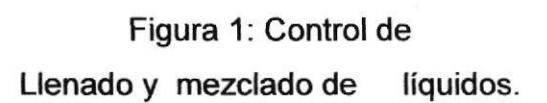

- b) Realice el diagrama de conexiones de entradas y salidas al PLG,
- c) Elabore el software de control para el proceso anterior con los requerimientos que se detallan a conünuación:
- l. Al presionar star se activa la bomba A e ingresa el primer líquido.
- ll. Después de 60 segundos se apaga la bomba A y se enciende la bomba B, ingresando el segundo líquido.
- lll. La Bomba B se apagará después de 30 segundo y encenderá el mezclador y calentador de la mezcla.
- lV. Cuando la temperatura de la mezcla llegue a los 75 grados centígrados se apaga el calentador y mezclador.
- V. Después de 60 segundo de enfriamiento de la mezcla se abre la válvula de salida del producto hasta que se active el sensor de nivel bajo cerrando la válvula de descarga y dejando listo el proceso para un próximo inicio.

#### d) Cuestionario.

1.- Cuantos tipos de temporizadores existen en el software de control.

2.- Complete la siguiente tabla midiendo el voltaje en los terminales del termopar según la temperatura programada y compare el valor con la tabla del fabricante.

### $\triangleright$  Desarrollo

#### a) Tabla de direcciones

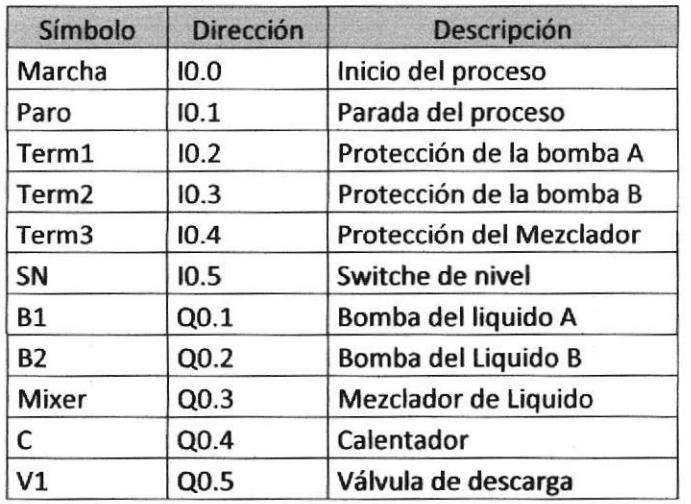

 $\left| \frac{5}{5} \right|$ **FRAGE**  $\frac{1}{2}$  $\leq$  $i \circ \tau$ I €§  $l$ ECNOI OCIO Dt

Tabla I

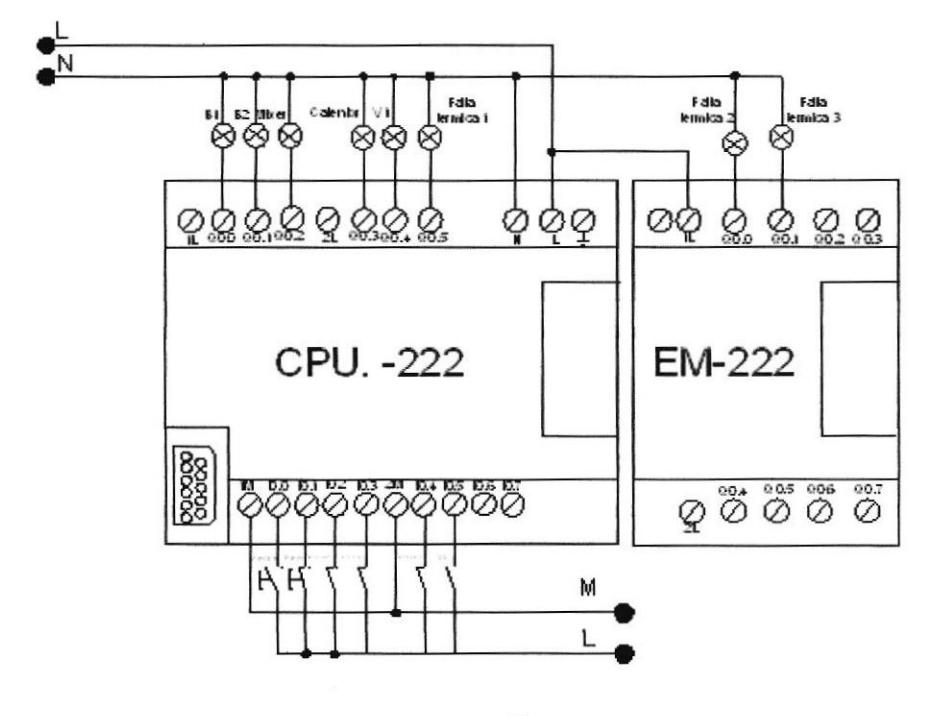

b) Diagrama de conexiones de entradas y salidas del PLC

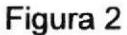

c) Software de Control

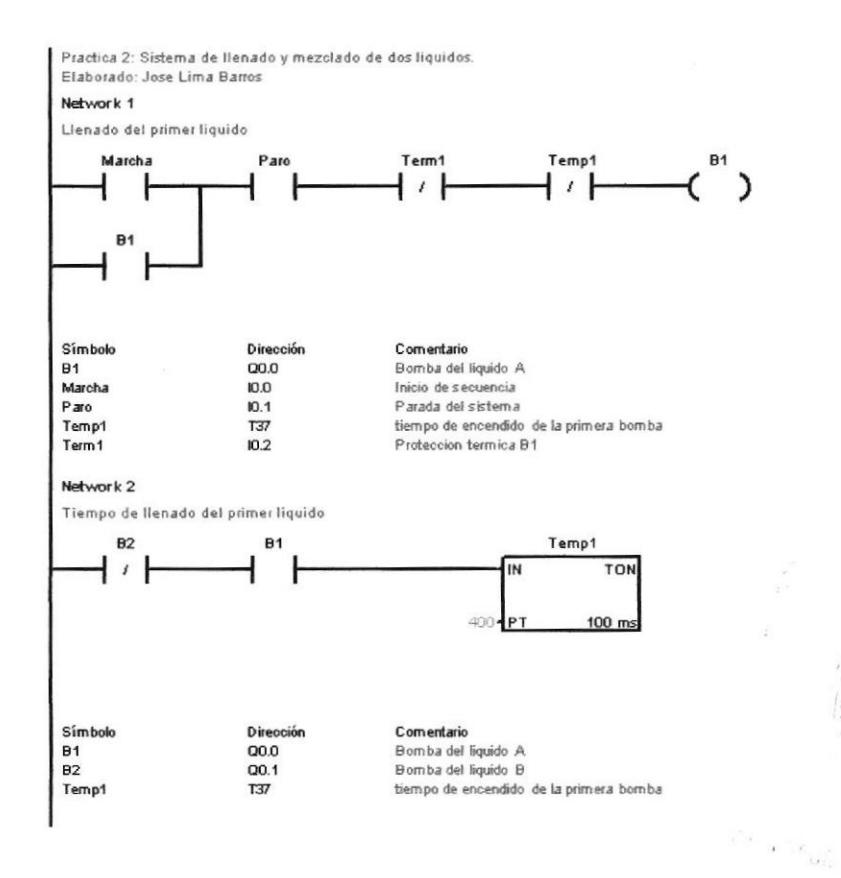

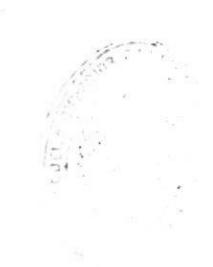

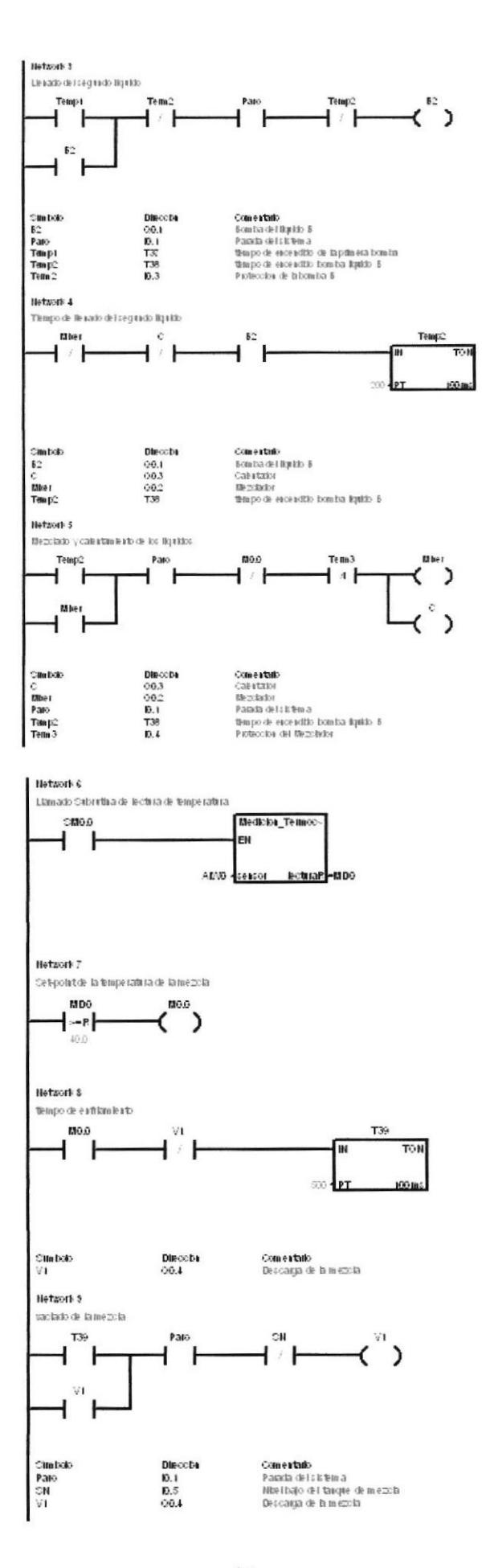

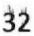

#### Practica2 / Medición\_Tem ocupla (S6 PO)

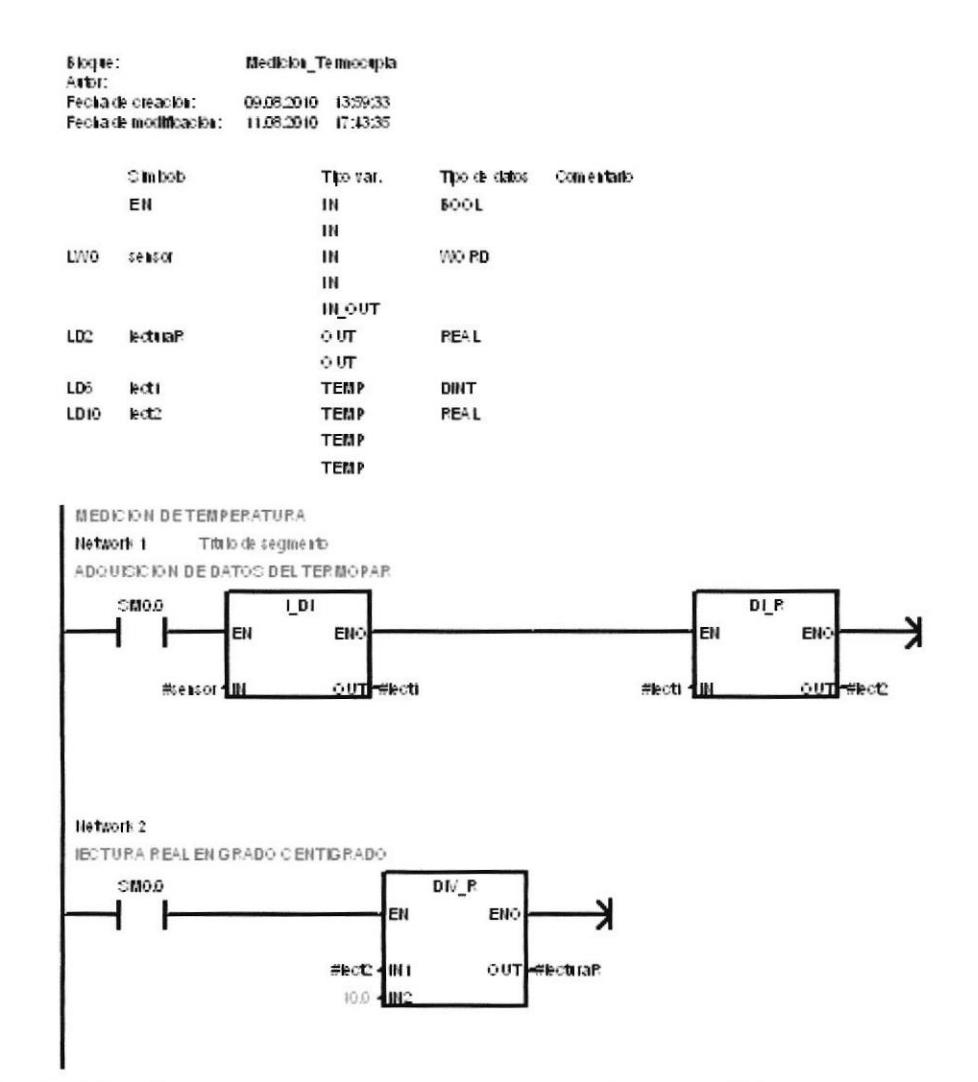

### > Cableado de las conexiones de entradas y salidas al PLC.

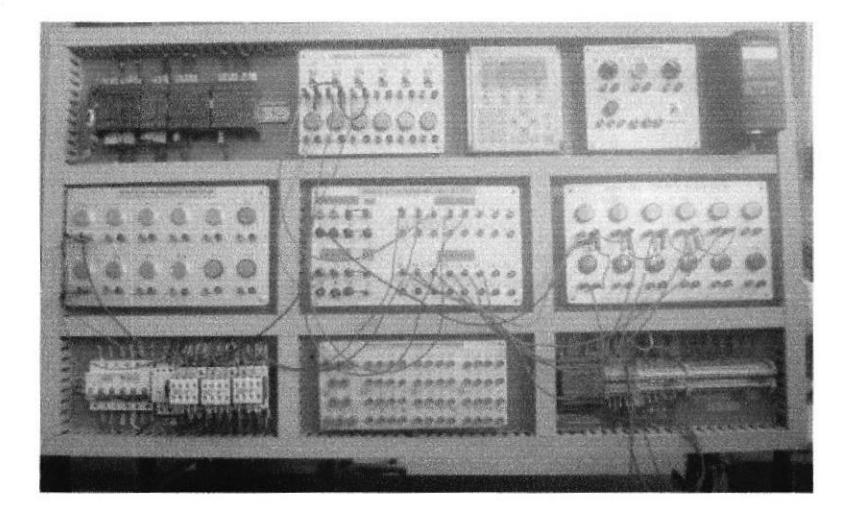

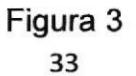

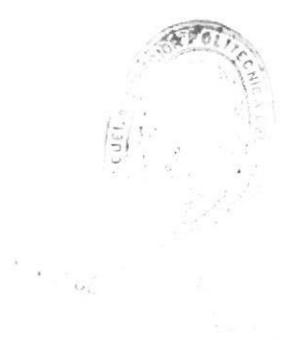

> Programa del proceso en ejecución en el banco didáctico.

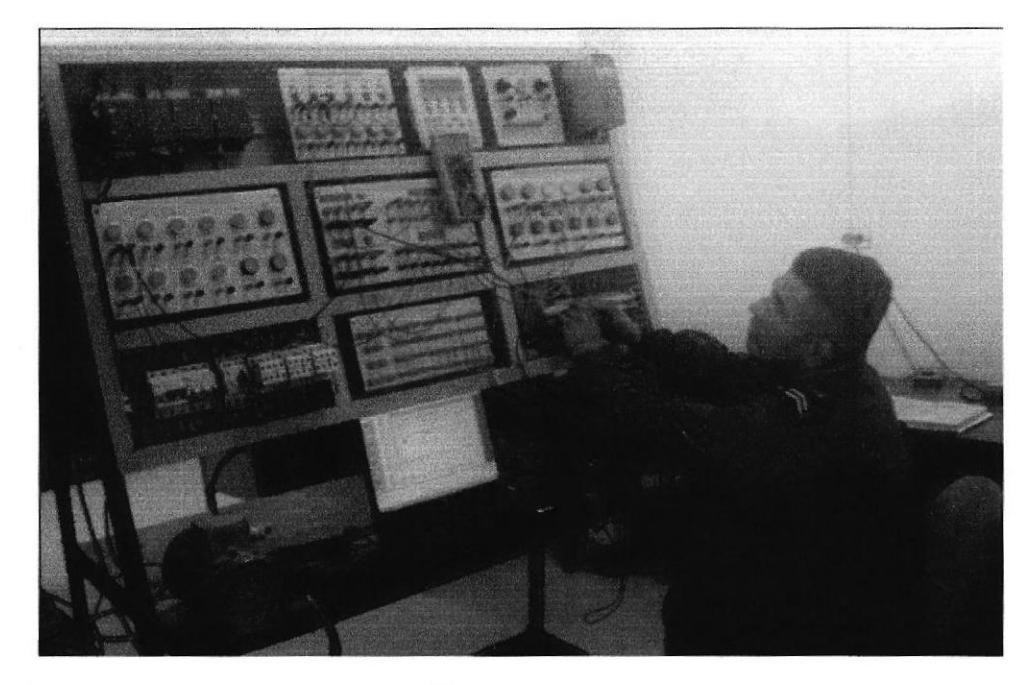

Figura 4

> Pantalla del programa en ejecución con el software.

|     | Co Archivo Edición Ver CPU Test Herramientas Ventana Ayuda |                                                            |                 |             |                       |                                         |                                                                                                    |            |
|-----|------------------------------------------------------------|------------------------------------------------------------|-----------------|-------------|-----------------------|-----------------------------------------|----------------------------------------------------------------------------------------------------|------------|
|     | 1 6 6 8 8 8 8 8 8 8 8 6 7 8 1                              |                                                            |                 | 四▶■         |                       |                                         | 胸胸 尿 的 的 的 的 的 的                                                                                                    |            |
|     | 1 图 16 曲 ▲多多多 黒型 マコト→ + 0 日                                |                                                            |                 |             |                       |                                         |                                                                                                    |            |
|     |                                                            |                                                            |                 |             |                       |                                         |                                                                                                    |            |
| Ver | <b>ED</b> CPU 222                                          |                                                            |                 |             |                       |                                         | 2 Noveda # 2 · 3 · 1 · 4 · 1 · 5 · 1 · 6 · 1 · 7 · 1 · 8 · 1 · 9 · 1 · 10 · 1 · 11 · 1 · 12 · 1 · 13 · 1 · 14 · 1 · 15 · 1 · 16 · 1 · 17 · 1 · 18 · | $-19.1.20$ |
|     | <b>EDI Bloque de</b>                                       |                                                            | Símbolo         | Tipo var.   | Tipo de datos         |                                         | Comentario                                                                                                    |            |
| 吗   | call Tabla de                                              |                                                            |                 | <b>TEMP</b> |                       |                                         |                                                                                                    |            |
|     | DI Tabla de                                                |                                                            |                 | <b>TEMP</b> |                       |                                         |                                                                                                    |            |
|     | <b>EN Bloque de</b><br>æ.                                  |                                                            |                 | <b>TEMP</b> |                       |                                         |                                                                                                    |            |
|     | <b>Blogue</b> de<br>$\ddot{\phantom{1}}$                   |                                                            |                 | TEMP        |                       |                                         |                                                                                                    |            |
|     | Referenci<br>$\leftarrow$                                  |                                                            |                 |             |                       |                                         |                                                                                                    |            |
| IJ  | Comunica<br>₩                                              |                                                            |                 |             |                       |                                         |                                                                                                    |            |
|     | + Si Asistentes                                            | Practica 2: Sistema de llenado y mezclado de dos liquidos. |                 |             |                       |                                         |                                                                                                    |            |
|     | <b>Herramier</b><br>$\ddot{}$                              | Elaborado: Jose Lima Barros                                |                 |             |                       |                                         |                                                                                                    |            |
|     | $=$ $\left[\frac{1}{2}\right]$ Operaciones                 | Network 1                                                  |                 |             |                       |                                         |                                                                                                    |            |
| 峄   | Favoritos                                                  | Llenado del primer liquido                                 |                 |             |                       |                                         |                                                                                                    |            |
|     | + and Operacion                                            | Marcha=1FF                                                 | Paro=0N         |             | Term1=OFF             | Temp1=CFF                               | $B1 = ON$                                                                                                    |            |
|     | <b>Ball</b> Reloj                                          |                                                            |                 |             |                       |                                         |                                                                                                    |            |
| 昞   | <b>Exil</b> Comunica                                       |                                                            |                 |             |                       |                                         |                                                                                                    |            |
|     | Comparac                                                   |                                                            |                 |             |                       |                                         |                                                                                                    |            |
|     | <b>Aud</b> Conversió                                       | $B1 = ON$                                                  |                 |             |                       |                                         |                                                                                                    |            |
|     | 411 Contadore                                              |                                                            |                 |             |                       |                                         |                                                                                                    |            |
| 医   | 11 Aritmética                                              |                                                            |                 |             |                       |                                         |                                                                                                    |            |
|     | eti Aritmética                                             |                                                            |                 |             |                       |                                         |                                                                                                    |            |
|     | (iii) Interrupcio                                          | Símbolo                                                    | Dirección       |             | Comentario            |                                         |                                                                                                    |            |
|     | <b>B</b> Operacion                                         | R1                                                         | Q0.0            |             | Bomba del liquido A   |                                         |                                                                                                    |            |
| F   | <b>My Transferer</b>                                       | Marcha                                                     | 10.0            |             | Inicio de secuencia   |                                         |                                                                                                    |            |
|     | First Control de                                           | Paro                                                       | 10.1            |             | Parada del sistema    |                                         |                                                                                                    |            |
|     | <b>El Desplazar</b>                                        | Temp1                                                      | T <sub>37</sub> |             |                       | tiempo de encendido de la primera bomba |                                                                                                    |            |
|     | <b>Mail</b> Cadena                                         | Term1                                                      | 10.2            |             | Proteccion termica B1 |                                         |                                                                                                    |            |
| 鲳   |                                                            |                                                            |                 |             |                       |                                         |                                                                                                    |            |

Figura 5

#### d) Cuestionario.

1.- Cuantos tipos de temporizadores existen en el software de control.

- Temporizador con retardo a la conexión.
- Temporizador con retardo a la desconexión.
- Temporizador con retardo a la conexión con memoria. ÷.

2.- Complete la siguiente tabla midiendo el voltaje en los terminales del termopar según la temperatura programada y compare el valor con la tabla del fabricante.

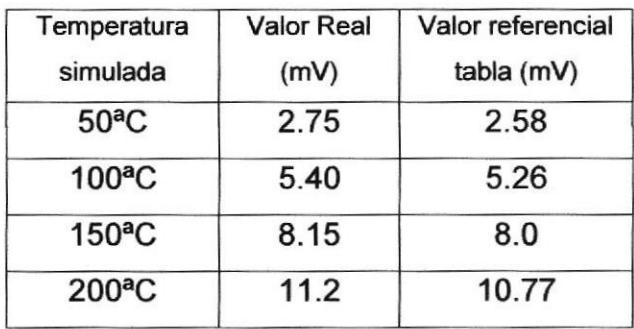

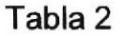

#### e) Conclusiones.

 $\mathbf{1}$ El uso de temporizadores mediante software permiten diseñar procesos industriales secuenciales, eliminando su uso en forma física permitiendo al diseñador del sistema de control ahorrar espacio y dinero.

 $2.$ El error de medición de temperatura de la tabla 2 se deben a la unión de los terminales del termopar y sus bornes de conexión, porque al unir dos metales diferentes forman una segunda termocupla y sometidos a la temperatura ambiente esta generará una diferencia de potencial que sumada a la temperatura real causara un error de medición.

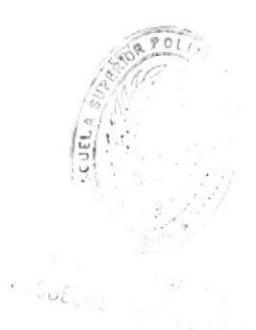

#### 3.2.3 Problemas propuestos

lndicaciones: Realizar el Software y diagrama de conexiones con el PLC, lista de entradas y salidas utilizadas con los elementos extemos. En diagrama debe existir la suficiente explicación del proceso. Presentar el trabajo impreso. Los sensores u otros elementos de entrada serán simulados por pulsadores o interruptores según el caso. Motores, cilindros, luces y otros elementos de salida por lámparas.

1. Usando sólo enclavamientos realizar el diagrama ladder para accionar una lámpara H2, si una lámpara H1 ha sido prendida y apagada una vez. H1 y H2 tienen pulsadores independientes para prender y apagar. Utilice los pulsadores que sean necesarios.

2. Se requiere encender y apagar lámparas H1, H2 y H3 manualmente en forma secuencial. Cada lámpara tiene su pulsador para encender y otro para apagar. Una iniciada la secuencia de encendido (H1, H2 y H3), se debe terminar la secuencia para poder apagar (H3, H2 y H1).

3. Se disponen de cuatro pulsadores que accionan a cuatro salidas en forma individual. Al estar activada una salida no se podrá activar ninguna otra, hasta que se apague la que esta activa. Se dispone de un pulsador para apagar cualquier salida que este activa. Realice el diagrama ladder respectivo.

4. Una banda transportadora de paquetes es movida por un motor M reversible. El proceso se inicia cuando el operario acciona un pulsante bl y el motor gira a la izquierda. Al llegar un paquete al extremo un sensor2 detiene al motor por sseg, y comienza automáticamente a girar a la derecha. El motor mueve a la banda hasta su punto inicial y un sensor 1 detiene el motor por 5 seg., y continúa el proceso. Existe un pulsador de paro b2 para detener el motor en cualquier momento. Para reiniciar el proceso se debe pulsar b1, el motor girará en el sentido que quedó antes de accionar b2. También existe un pulsador de emergencia, que detendrá el motor, en este caso el motor iniciará el giro hacia Ia izquierda al pulsar b1. En cualquier caso al accionar los pulsadores de paro o emergencia, el motor no podrá ser accionado mientras no transcurra 5seg.

5. Se desea automatizar el control para el arranque y parada de dos motores (M1 y M2), cumpliendo las siguientes especificaciones:

MOTOR 1: Su arranque se producirá por impulso momentáneo sobre dos pulsadores simultáneamente, produciéndose el auto enclavamiento.

MOTOR 2: Su arranque será similar al anterior, siendo la condición de auto enclavamiento que el MOTOR 1 esté activado 5 segundos (utilizar los mismos pulsadores). Ambos motores dispondrán del correspondiente pulsador de paro y relé térmico de protección, cuya activación será señalizada.

6. Diseñar el programa que permita controlar un sistema de envasado de objetos esféricos (bolas) mediante un PLC. La composición del sistema y su funcionamiento sería el siguiente:

La orden de inicio se dará mediante un pulsador, cuyo accionamiento provocará la apertura de la compuerta para salida de bolas del contenedor principal, las cuales irán cayendo por su propio peso a través de un tubo. Al salir del tubo, cada objeto será detectado por un sensor de proximidad, el cual activará un cilindro que empuja a la bola al interior de una caja. Cada diez bolas se cambiará la caja llena por una vacía mediante la acción de un cilindro progresívo, durando la operación dos segundos, durante los cuales no se empujarán bolas a la caja. Cuando se acumulen cinco cajas llenas, habrá que cortar el suministro de bolas y poner en funcionamiento durante seis segundos una cinta transportadora que retire las cajas llenas y finalice el proceso, quedando todo el sistema listo para una nueva orden de inicio (temporizadores y contadores reseteados).

7. Se requiere automatizar la puerta de acceso de un hospital para que funcione de la siguiente forma.

a. La puerta es accionada por un motor reversible.

b. La puerta debe abrirse automáticamente al aeercarse una persona.

c. La puerta debe permanecer abierta mientras se halle alguien en la zona de acceso.

d. La puerta debe cenarse automáticamente la puerta tras Sseg un tiempo de espera.

e. Se debe disponer de pulsadores manuales para abrir o cerrar la puerta en caso de fallo en los sensores.

9. Se disponen de 5 lámparas que se activan secuencialmente al pulsar b1. El tiempo de activado entre cada lámpara será de 1 seg. (H1, H2, H3, H4, H5). En este instante empieza a apagarse H5, H4, H3, H2, H1 y continúa cíclicamente el proceso. Al pulsar b2, las lámparas tiülan durante 10 veces y la secuencia anterior continúa desde la lámpara que quedó accionada. Se dispone de un pulsador de paro general.

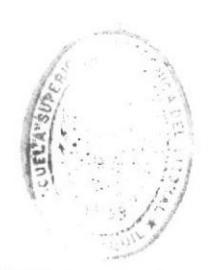

## Conclusiones

- Al culminar la implementación del Banco didáctico con PLC 57-200 logre obtener mayor destreza en las conexiones de dispositivos de control y su programación como el MMl, variador de frecuencia, PLC, Modulo de extensión de entradas digitales y analógicas.
- $\geq$  Las pruebas realizadas al panel de control fueron de entera satisfacción, facilidad en las conexiones, facilidad en el desplazamiento, funcionamiento normal de todos los elementos eléctricos y compatibilidad con los elementos ya existentes en el Laboratorio proporcionan dicha conformidad. Esto constituye entonces un esfuezo importante en aras de refozar el área de automatización y el conocimiento básico de manejo de PLC.
- Mediante el uso de los tableros de PLC, la elaboración de las prácticas propuestas y a través del trabajo dirigido se permitirá al estudiante la comprensión y entendimiento que necesita para afianzar sus conocimientos en estas aplicaciones tan importantes hoy en día en el ámbito del control industrial.
- $\triangleright$  Mediante el desarrollo de este proyecto se ayuda a la docencia contribuyendo en forma directa, brindando herramientas de conocimiento y aplicación, que incrementan notoriamente la calidad de la formación profesional en la facultad.
- Los tableros de PLC utilizan tecnologia que está a la vanguardia del mundo industrial y sus necesidades, lo cual es de gran importancia para la formación y preparación de los alumnos en formación.

### Recomendaciones

Dentro de las características de su construcción se hace preciso tener presente las siguientes recomendaciones para obtener los mejores resuftados:

- $\triangleright$  Revisar toda la información que se detalla en este documento.
- $\ge$  Identificar las características de los recursos ubicados en el Banco de Pruebas, ser cuidadoso en la conexión de la alimentación (polarización correcta).
- > Al realizar prácticas que se necesario alimentar el panel de control con 22Ol44O Vac-3O es necesario tener mucha precaución al conectar los elementos de control y diferenciarlo de la parte de fuerza porque pueden sufrir daños irreversibles.
- $\triangleright$  La seguridad es prioridad principal para todo usuario, incluyendo al instructor. Así mismo es necesario seguir al pie de la letra los procedimientos se Seguridad para efectuar cualquier práctica en el banco didáctico.
- $\triangleright$  Recuerde que los accidentes pueden ocurrir en cualquier momento, por tal motivo es necesario que lea cuidadosamente éste reglamento.

# **Bibliografía**

- L Manual del Usuario "Programación S7-200" SIEMENS. Año académico 05-06
- ) Manual de instrucciones de operación del Micromaster 420. Edición 07/04.
- > www.d¡sa.bi.ehu.es/spanish/profesores.../lntroduccionSTEPT.pdf. Profesor: Isidro Calvo Eloy lrigoyen
- > José Manuel Ruiz Gutiérrez Catedrático de Tecnología Eléctrica E. Secundaria l.E.S. Fco. García Pavón TOMELLOSO (Ciudad Real) e-mail: jruiz1@platea.pntic.mec.es
- > http://www.crodemerida.edu.mx/Equipos/EquiposCrodeMerida.pdf
- Parker Training: Folleto 1003-5BR-E
- > Autómatas Programables. Joseph Balcells José Luis Romeral

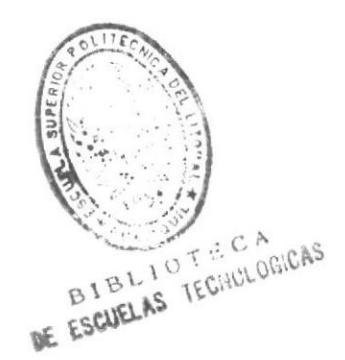